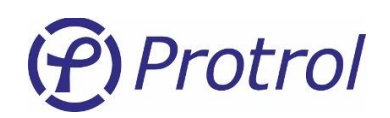

# *IPC4020/IPC4022*

*Fault Detector and RTU*

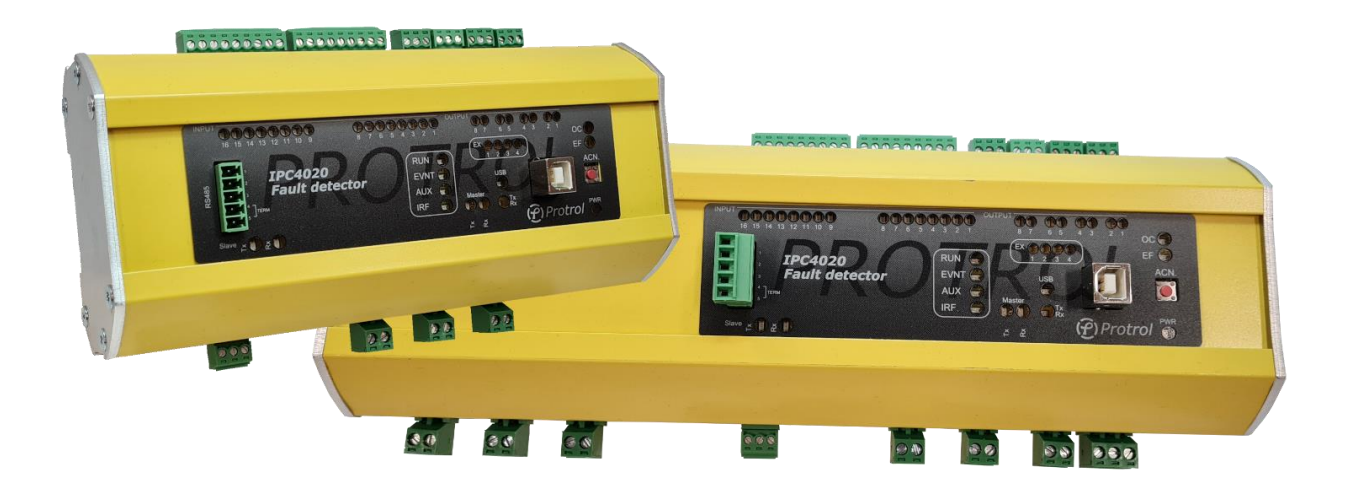

**IPC4020 and IPC4022 are fault detectors for over current and earth fault, both with integrated remote terminal unit functionality.**

**This user's manual describes the interfaces and management of the devices. This includes:**

- **Overview**
- **Connection using the service port**
- **Configuration, reset and upgrade**
- **System interface**
- **Detector functions**
- **Event list, Site manager and transient fault recorder**
- **Commissioning and testing**

M A N U A I

# $\circledR$  Protrol

# **Table of Contents**

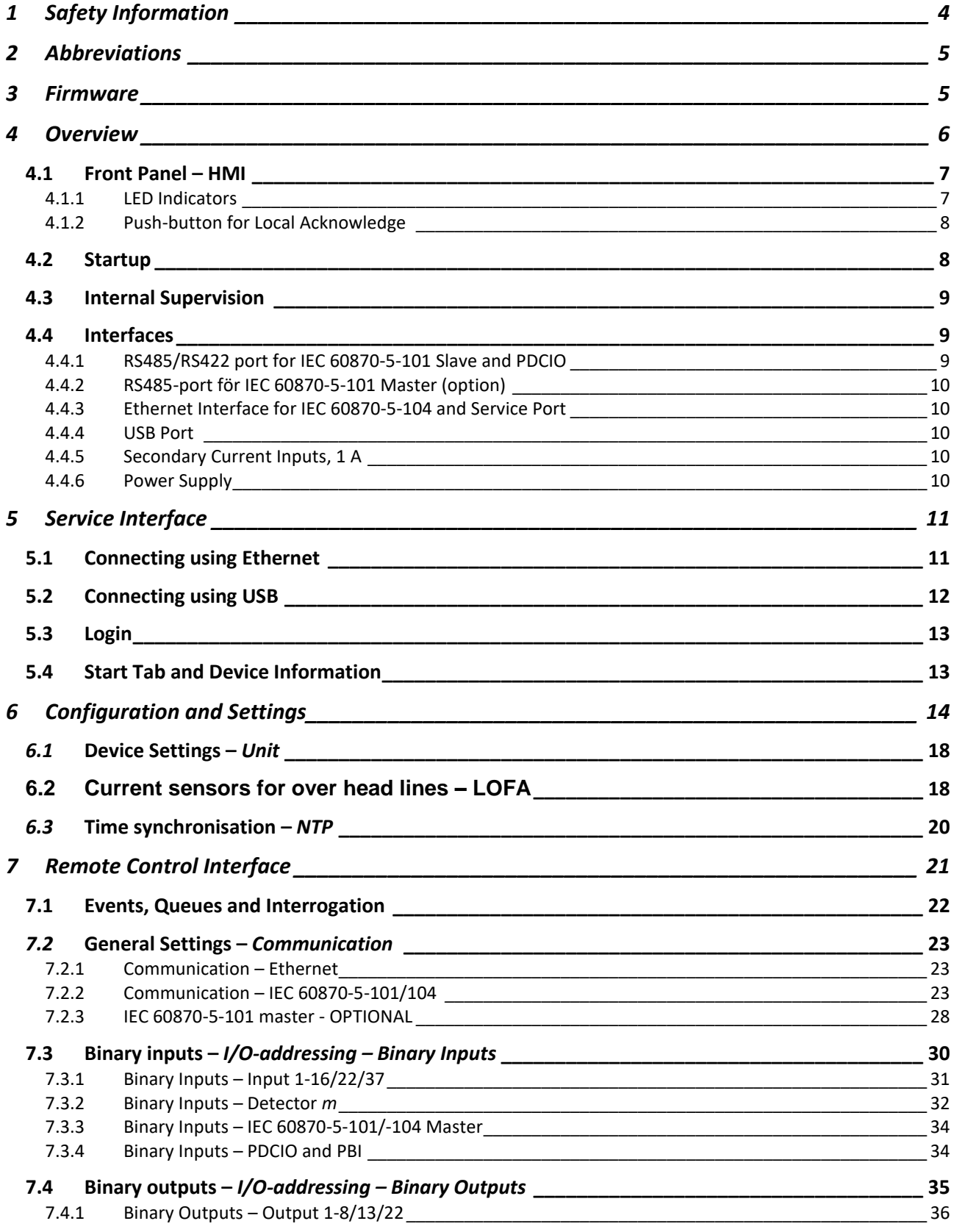

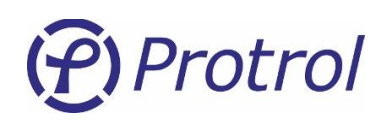

#### IPC402x-UM-2404-1-2.x.x (en)

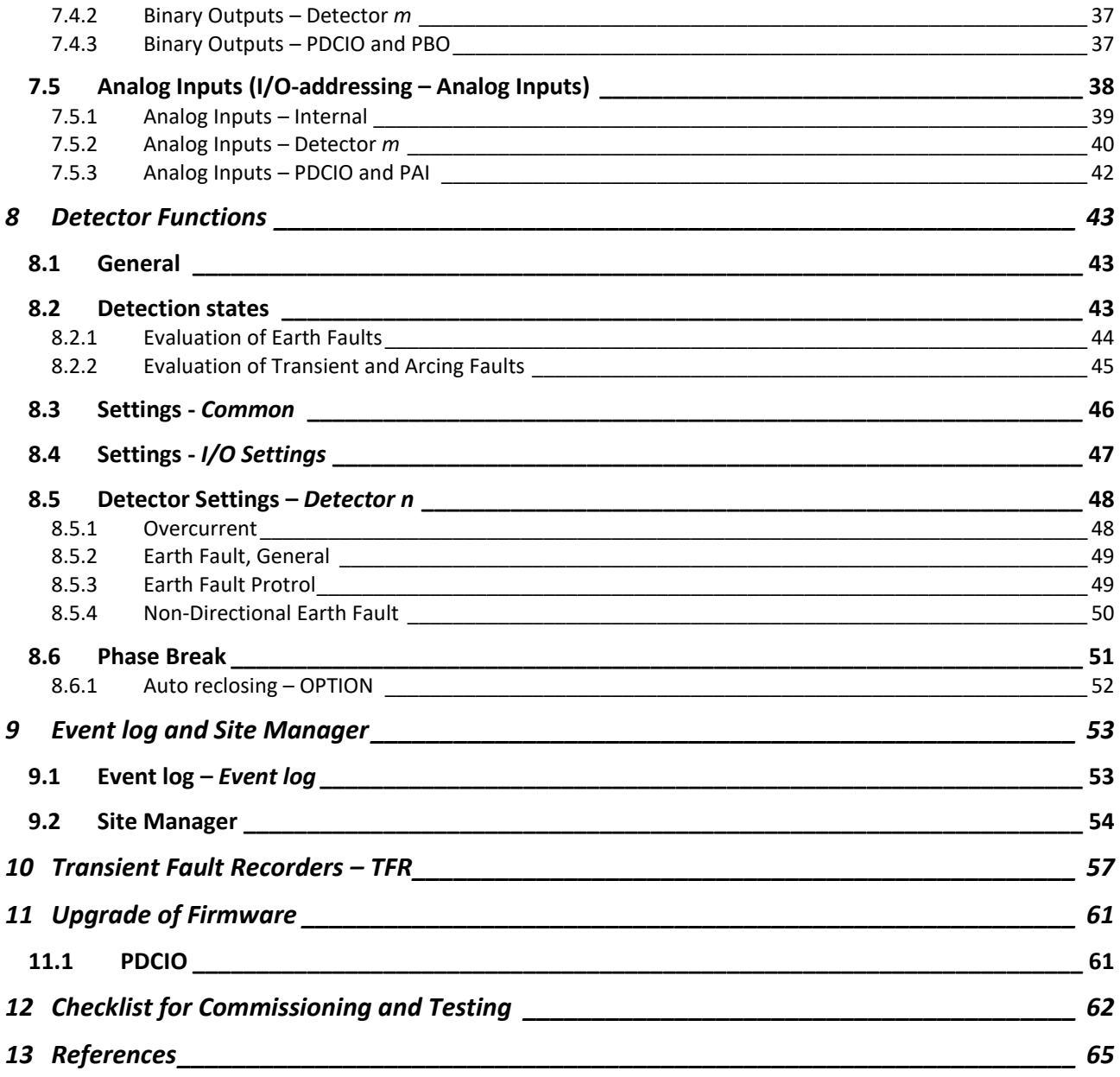

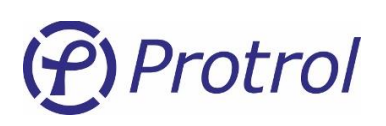

# <span id="page-3-0"></span>**1 Safety Information**

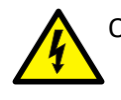

Only certified electricians are allowed to perform installation work.

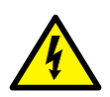

National and local security guidelines must be followed.

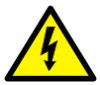

Always short circuit the secondary conductors of the current transformers during maintenance or testing.

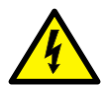

If the secondary circuit of the CT's are opened or if their earthing point is missing or removed while the primary side is energized, high voltages can be generated. In worst case these voltages can be deadly and damage isolation material. Energization of the CT's primary side is not permitted if the secondary side is open or not earthed.

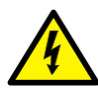

Dangerous voltages can be present on the terminals, also when power is removed from the device.

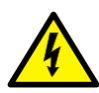

Violation against the security guidelines can lead to fatalities, personal injury or considerable damage to equipment.

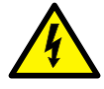

Avoid removing the cover of the IPC402x devices. If it is removed, ensure that all electronic components are protected against electrostatic discharge, ESD, by proper earthing of both the device and the personnel performing maintenance.

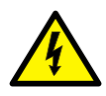

The device should be connected to protective earth at terminal X4.2.

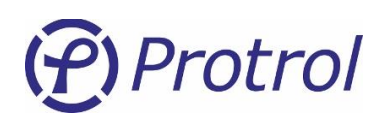

# <span id="page-4-0"></span>**2 Abbreviations**

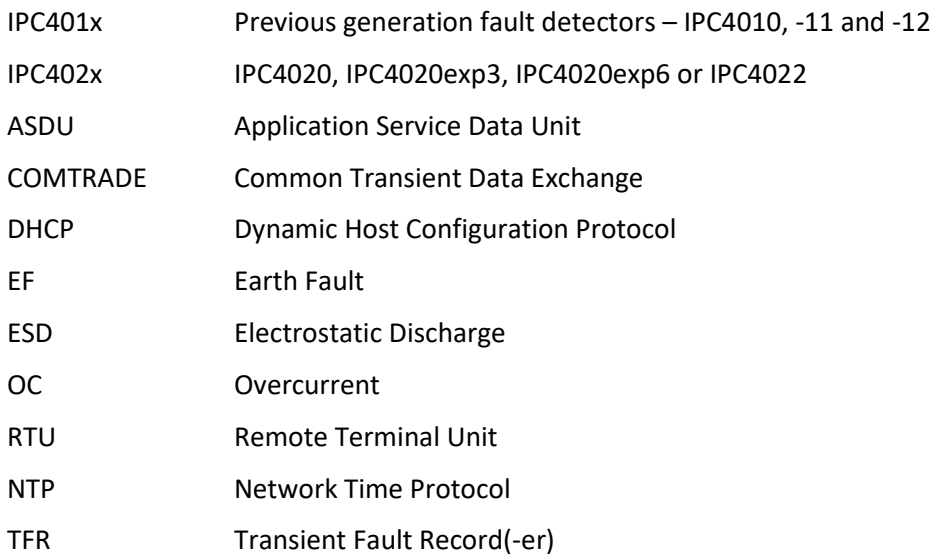

# <span id="page-4-1"></span>**3 Firmware**

Some of the functions described in this document were introduced in firmware version 1-2.2.6.

IPC402x-UM-2404-1-2.x.x (en)

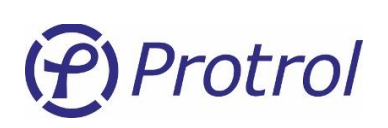

# <span id="page-5-0"></span>**4 Overview**

IPC402x consists of two or three printed circuit boards; base board, front board and, if applicable, an expansion board. Overview pictures of IPC4020/IPC4020exp3 and IPC4022 are shown i[n Figure 1](#page-5-1) and [Figure 2.](#page-5-2) More detailed descriptions of the devices can be found in the datasheets for the devices [1][2].

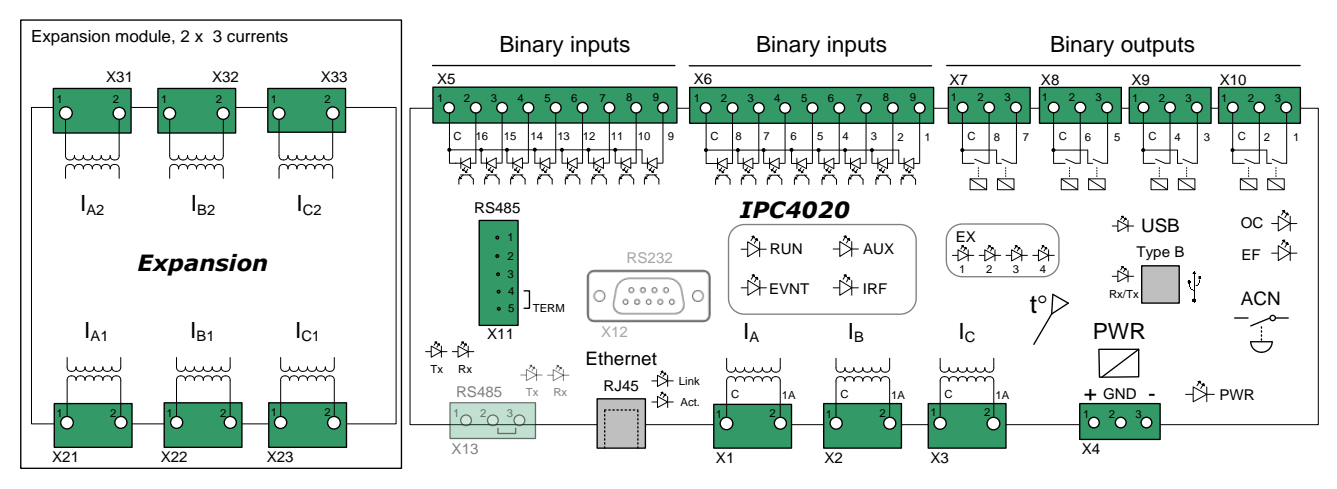

<span id="page-5-1"></span>*Figure 1. Overview IPC4020 with expansion for two extra detector functions (to the left). The outputs of contacts X8 and X10 are routed to more powerful relays.*

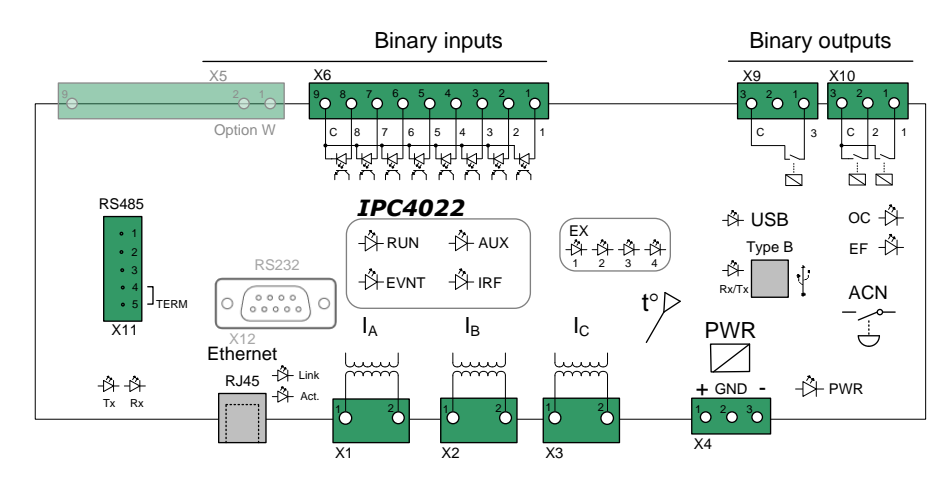

<span id="page-5-2"></span>*Figure 2. Overview IPC4022. The outputs on contact X10 are routed to more powerful relays.*

The only normal reason to remove the front cover of the devices is to check the identification stickers that are located on the printed circuit boards, if requested. Each circuit board has a unique identity with the following format, see example beneath.

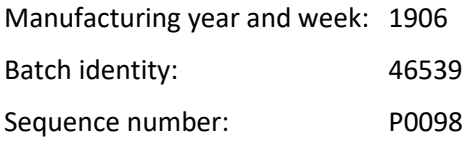

# Protrol

The sticker of the front board is located on the rear side of the board. It is not necessary to remove the front board to be able to see the identity number when needed during support cases or reclaims.

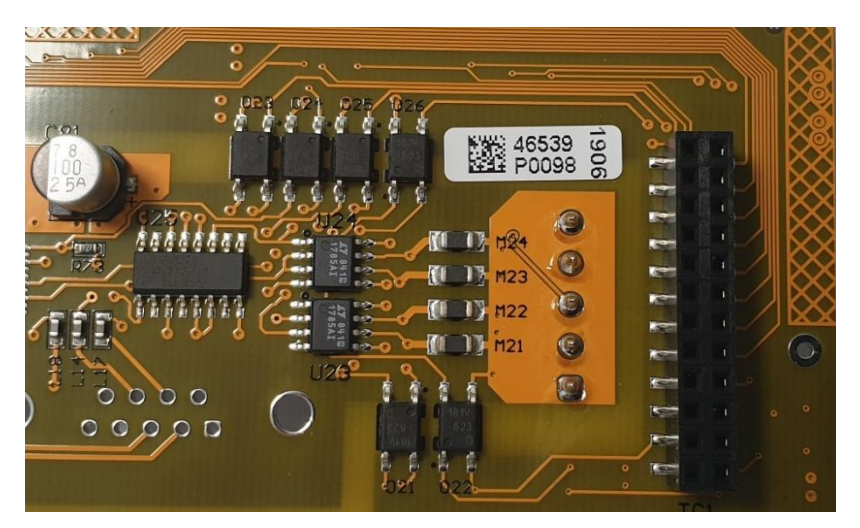

*Figure 3. Example board identity.*

# <span id="page-6-0"></span>**4.1 Front Panel – HMI**

# <span id="page-6-1"></span>**4.1.1 LED Indicators**

There are various LED indicators on the front panel for inputs, outputs, communication ports and status purposes.

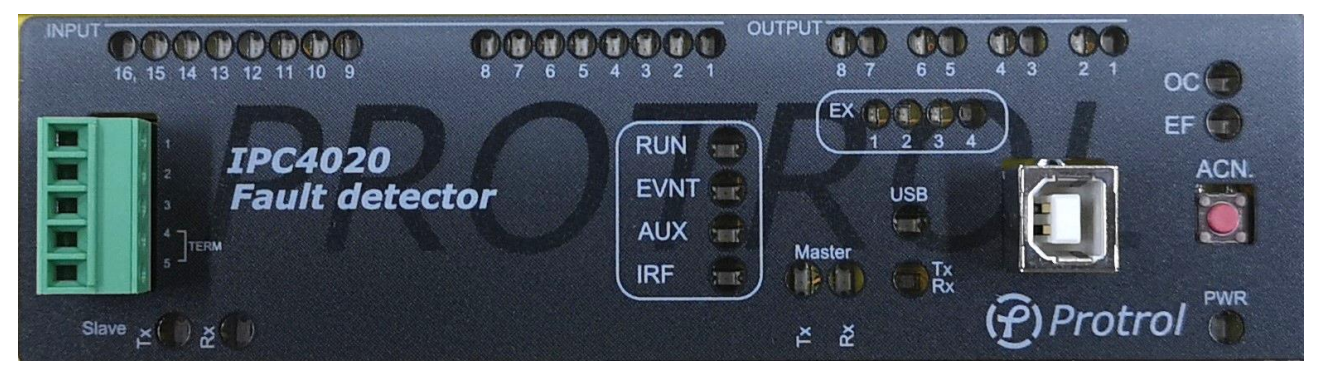

*Figure 4. Front panel of IPC4020.*

Each binary input and output have a LED above its screw terminal and reflects the position of the input/output. Voltage on an input activates the LED. Closed relay output activates the LED.

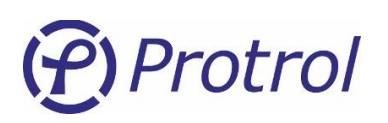

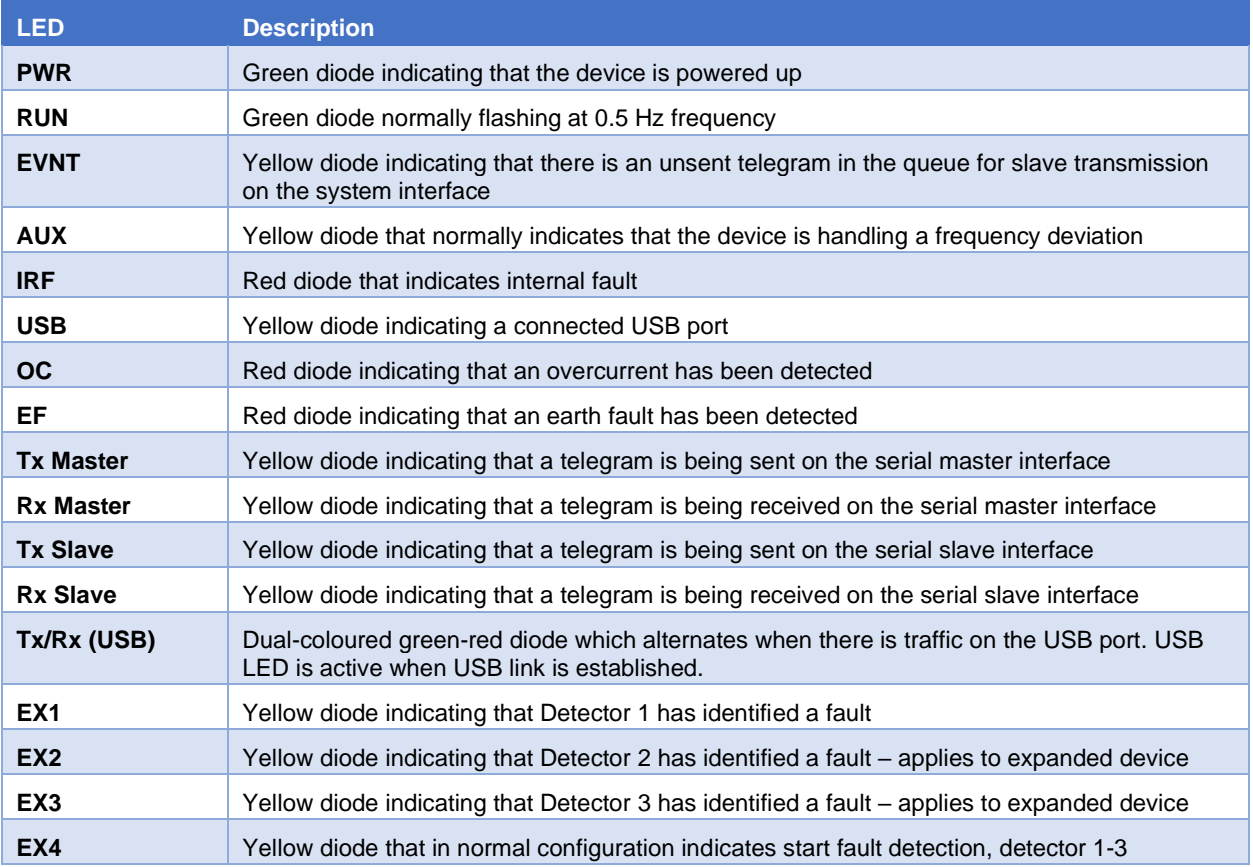

The table beneath describes the other LED indicators on the front panel.

Some LEDs, such as AUX and EX1-4, can have other functionality for certain option choices.

#### <span id="page-7-0"></span>**4.1.2 Push-button for Local Acknowledge**

There is a push-button, ACN, on the far right of the front panel for local acknowledge of the overcurrent and earth fault indications, and factory reset. Remote acknowledge from the dispatch center and automatic self-acknowledge after a configurable time delay are described in a separate chapter of this text manual.

# <span id="page-7-1"></span>**4.2 Startup**

After a restart of the device, i.e., if there has been a disturbance in DC supply or a restart has been ordered from remote, inputs and outputs are updated with the current status. Any outputs that were activated before the restart, return to inactive position unless the conditions for activation are valid.

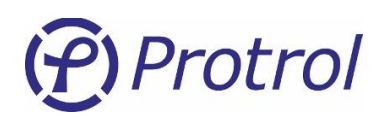

# <span id="page-8-0"></span>**4.3 Internal Supervision**

Internal check of CPU-near hardware and software modules is performed at startup.

- Memory check activates IRF
- Flash memory check activates IRF
- Expansion board check activates IRF
- Execution of software modules activates IRF
- Supervision of external interfaces reported in Event Log

Supervision of expansion boards and execution of software modules are performed continuously.

# <span id="page-8-1"></span>**4.4 Interfaces**

#### <span id="page-8-2"></span>**4.4.1 RS485/RS422 port for IEC 60870-5-101 Slave and PDCIO**

IPC402x has a signal interface on the left of the front panel for connection to the remote control center using the communication protocol IEC 60870-5-101.

This port supports 2-wire (half duplex) communication. It is factory set to 8-E-1, i.e., 8 data bits, even parity and 1 stop bit. With options where the front panel is modified, it is possible to handle both 4-wire (full duplex) or RS232 communication.

There is built-in protection for surge voltages. However, cables for communication that may be subjected to overvoltage must have a primary protection, for example Protrol OVP. As a rule of thumb, one can say that cables that leave the building / station must be supplemented with a primary protection.

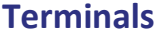

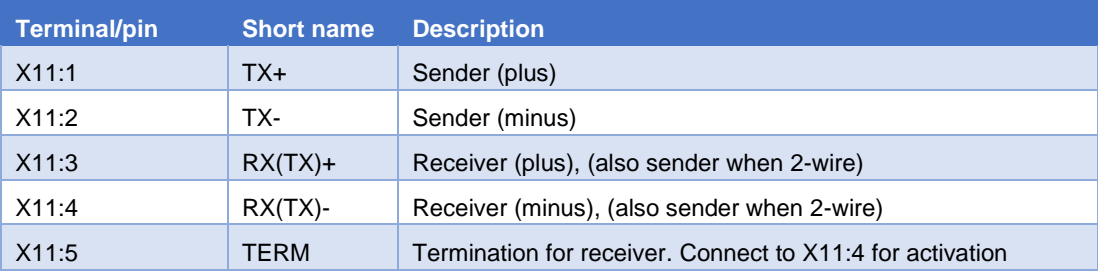

#### **Terminering**

The first (master) and last device (last slave) on the communication line should be terminated. This is done on IPC402x by short-circuiting X11:4 and X11:5.

The terminals X11:3 and X11:4 are used for 2-wire communication. Configuration according to Chapter [7.2.](#page-22-0)

The terminal X11 is also used as the physical interface when the expansion device PDCIO is used. PDCIO is connected to the terminals X11:3 and X11:4 in the same manner as when 2-wire-communication is employed for communication with the remote control centre using IEC 60870-5-101.

Observe that PDCIO can only be used if IEC 60870-5-104 is used for communication with the remote control centre.

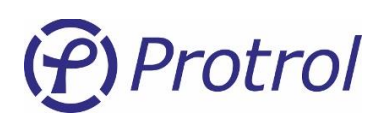

# <span id="page-9-0"></span>**4.4.2 RS485-port för IEC 60870-5-101 Master (option)**

IPC4020 has another terminal X13 on the left lower side, where additional units that communicate with IEC 60870-5-101 can be connected. The port only supports 2-wire communication (half duplex). It is factory set to 8-E-1, i.e., 8 data bits, even parity and 1 stop bit. This function and port are not available on IPC4022.

Note that the IEC 60870-5-101 Master function is an option and is ordered separately, see datasheet [1].

There is built-in protection for surge voltages. However, cables for communication that may be subjected to overvoltage must have a primary protection, for example Protrol OVP. As a rule of thumb, one can say that cables that leave the building / station must be supplemented with a primary protection.

## **Terminals**

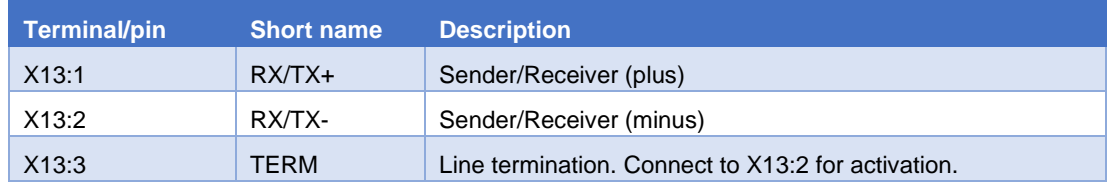

#### **Terminering**

The first (master) and last device (last slave) on the communication line should be terminated. This is done on IPC402x by short-circuiting X13:2 and X13:3.

#### <span id="page-9-1"></span>**4.4.3 Ethernet Interface for IEC 60870-5-104 and Service Port**

There is an Ethernet interface, RJ45 10/100Base - TX Full Duplex, for communication via IEC 60870-5-104 and the remote control centre.

This interface is also used as a service port, i.e., for connecting a service computer using TCP/IP and accessing the built-in web interface of IPC402x.

## <span id="page-9-2"></span>**4.4.4 USB Port**

IPC402x is equipped with a service port for USB Type B. The port is located on the right of the front panel next to the local acknowledge push-button, ACN.

#### <span id="page-9-3"></span>**4.4.5 Secondary Current Inputs, 1 A**

Current terminals for phase current transformers are found in the following locations:

- Detector 1: Terminals X1-X3 between the RJ45 connector for Ethernet and the terminal for power supply.
- Detector 2: Terminals X21-X23, lower side of the expansion module (left side of IPC4020exp3).
- Detector 3: Terminals X31-X33, upper side of the expansion module (left side of IPC4020exp3).

## <span id="page-9-4"></span>**4.4.6 Power Supply**

IPC402x requires an external power supply of 24-48 VDC which is connected to terminal block X4. The connection is not polarity sensitive.

The unit must be connected to protective ground via X4.2.

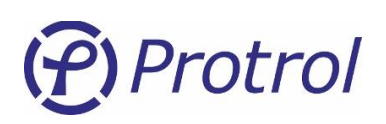

# <span id="page-10-0"></span>**5 Service Interface**

The built-in web server in IPC402x gives authorized access to all settings, status information, file transfer and event lists, either via Ethernet RJ45 or USB type B. Protrol recommends using Chrome or Firefox web browsers.

# <span id="page-10-1"></span>**5.1 Connecting using Ethernet**

The prerequisite for connecting via Ethernet is that the service computer has IP settings that match, i.e., the same subnet and subnet mask, with those of the IPC device that you want to connect to.

An IPC402x is supplied either with factory settings or with order-specific settings. The factory settings are as follows:

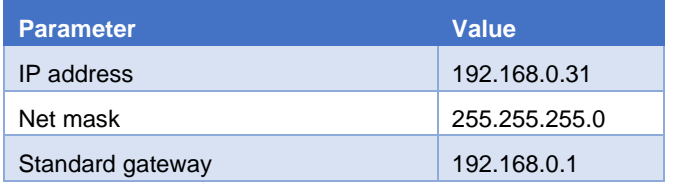

The above settings mean that the IPC is accessible via computers with addresses within the 192.168.0.x range, or redirected addresses via the gateway/router.

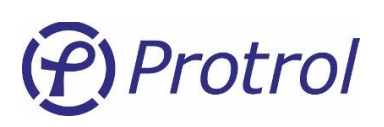

# <span id="page-11-0"></span>**5.2 Connecting using USB**

It is also possible to connect using USB type B. to do so, a separate software, Protrol USB Bridge for Windows 7/10, is needed. This is available on Protrol's website, together with a link to download necessary drivers. Below is a brief description of how to connect using this software.

- 1. Start Protrol USB Bridge.
	- a. If an IPC402x is found by the program, the current COM port is displayed. See the left image in [Figure 5.](#page-11-1)
- 2. Click on *Open serial port*.
	- a. If the connected, the other buttons will light up. See the right image i[n Figure 5.](#page-11-1)
- 3. Open the default browser by clicking *Open web browser*.
	- a. To start the web browser manually, please enter *127.0.0.1:20080/* in the address bar.

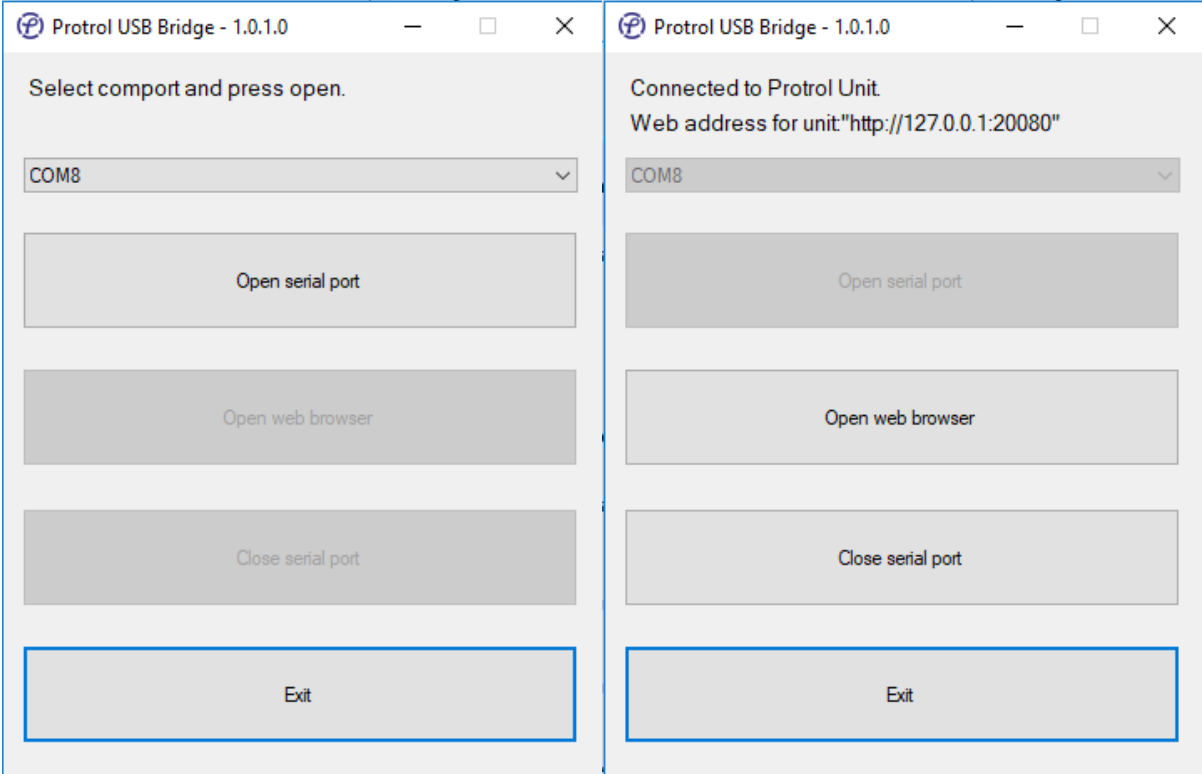

<span id="page-11-1"></span>*Figure 5. When starting Protrol USB Bridge, the left picture is displayed. Select the proposed COM port and click Open serial port. After this, it is possible to open the default browser by pressing Open web browser (right image).*

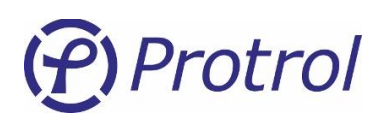

# <span id="page-12-0"></span>**5.3 Login**

After connecting to the IPC402x device, a login screen is displayed. This includes information about the connected Protrol device and the input field for logging in.

(<u></u>) Protrol

# **Protrol IPC402x - Sitename...**

#### Please login to access unit.

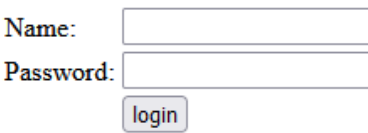

Unit information: P:IPC402x, S:2100-1F00-1951-3731-3739-3238, V:1-1.0.3.D.B1, BLV:1-0.3.1.

*Figure 6. The login field of the web server requires a login name and corresponding password.*

The following standard users can be selected:

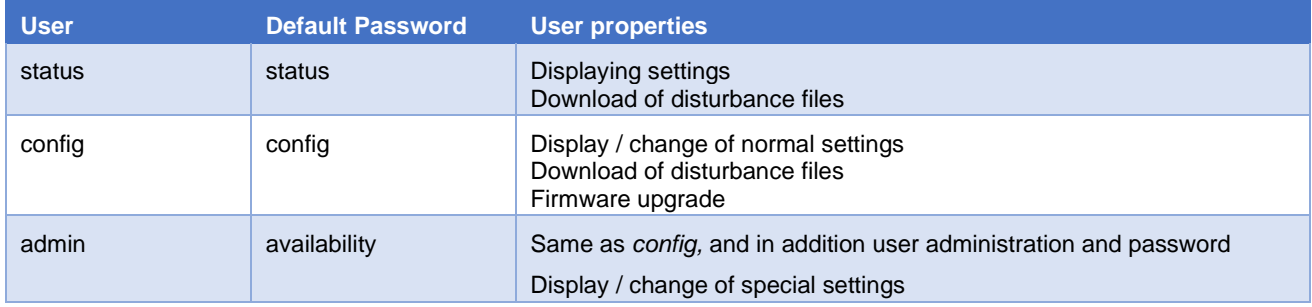

Please observe that special characters cannot be used for passwords. Change of passwords is described in the following text.

# <span id="page-12-1"></span>**5.4 Start Tab and Device Information**

After logging in, the Start tab is displayed. This includes status and information about the connected device, as well as tabs for other functions.

At the bottom of all web pages, the unit's unique ID number and software versions can be found. Please copy the information field and attach it to any support case.

The service interface has a built-in timeout, which means that automatic logout is done after a period of inactivity.

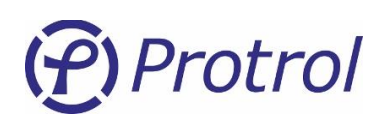

# <span id="page-13-0"></span>**6 Configuration and Settings**

Configuration is done using the web interface. See chapter [4](#page-5-0) for details on connection to the device and its web interface. The majority of the PDCIO parameters are configured in IPC4020.

All settings can be found on the *Config* tab:

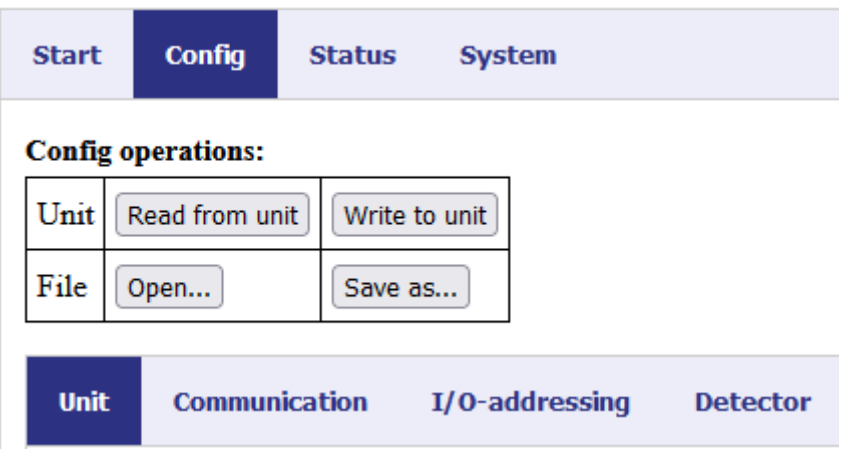

## **Write/Save settings:**

- When new settings are to be saved and activated in the IPC unit, press the *Write to unit* button.
- The settings are then transferred to the device and it then restarts automatically. If PDCIO is connected, its parameters will be transferred at startup of the IP device and PDCIO will subsequently be restarted. Note! It is important that the PDCIO device is connected and functions normally when pressing the *Write to unit* button, otherwise new settings will not be transferred to the device.
- You need to login again after the restart.
- The settings can also be saved to a local file using the *Save as…*. button.

## **Read/Open settings:**

- If settings are to be read from the device, press the *Read from unit* button.
- Settings saved on file are loaded using the *Open…*. button.

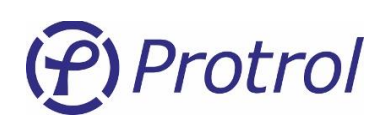

#### **Reset settings:**

- IPC402x is delivered either with Protrol's *factory defaults* or with specific customer settings (*delivery defaults*) according to agreement between Ensto Protrol and the customer.
- Reset to *factory* / *customer settings* is made on the *System* tab.

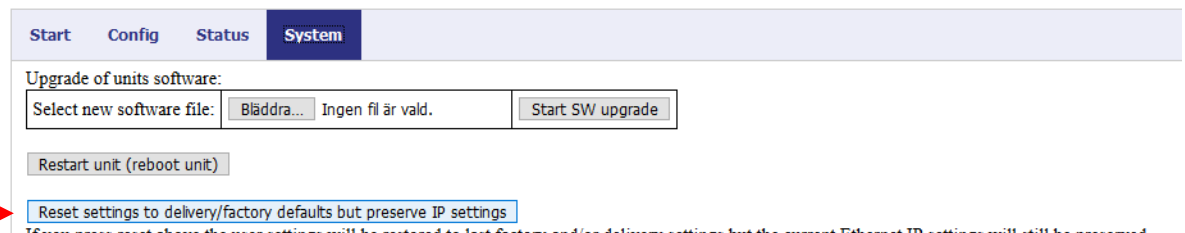

If you press reset above the user settings will be restored to last factory and/or delivery settings but the current Ethernet IP settings will still be preserved.

Note that passwords for the different login levels are also reset.

Internet settings, the device's IP address, etc., are not reset.

This also applies to IP addresses for IEC 60870-5-104.

• Complete reset to *factory* / *customer settings*:

A complete reset, including all Internet settings, can be done in two different ways:

1. From web interface.

Note that there is a great risk of losing the ability to remotely connect to the device after the reset, depending on the changed IP address and other internet settings!

In order to be able to make a complete reset via the web interface, the user must log in as the administrator *admin*.

On the *System* tab you first activate specialist mode, by pressing the button *Display specialist settings.* After that the button for full reset is displayed, *Reset settings to delivery / factory defaults.*

#### IPC402x-UM-2404-1-2.x.x (en)

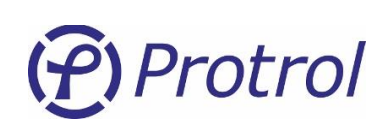

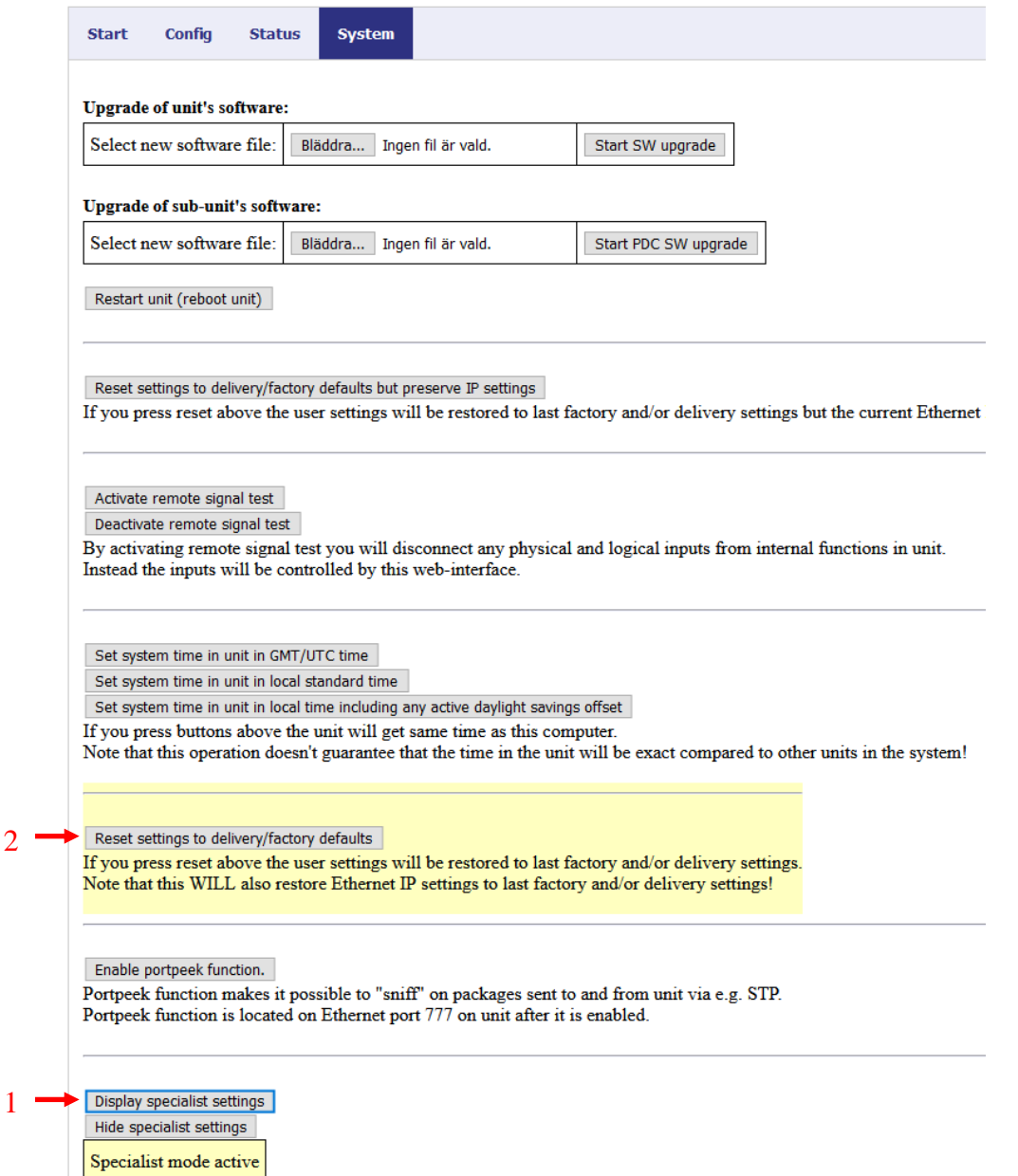

2. Using ACN button.

A full reset to factory/customer settings can also be done using the *acknowledge* button (ACN) on the front card by following these steps:

- Restart the device by power cycling it.
- Press and hold the ACN button when the first LEDs light up (IRF etc.).
- After a while the EX LEDs are lit. Release the ACN button before they have counted down entirely.

- Avoid a reset by pressing the ACN button until the device is in normal operation.

▪ The unit now resets the settings and then restarts.

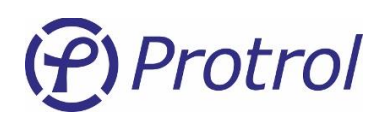

# **User administration:**

Activation/deactivation of users and replacement of passwords are made on the *Config/Accounts* tab.

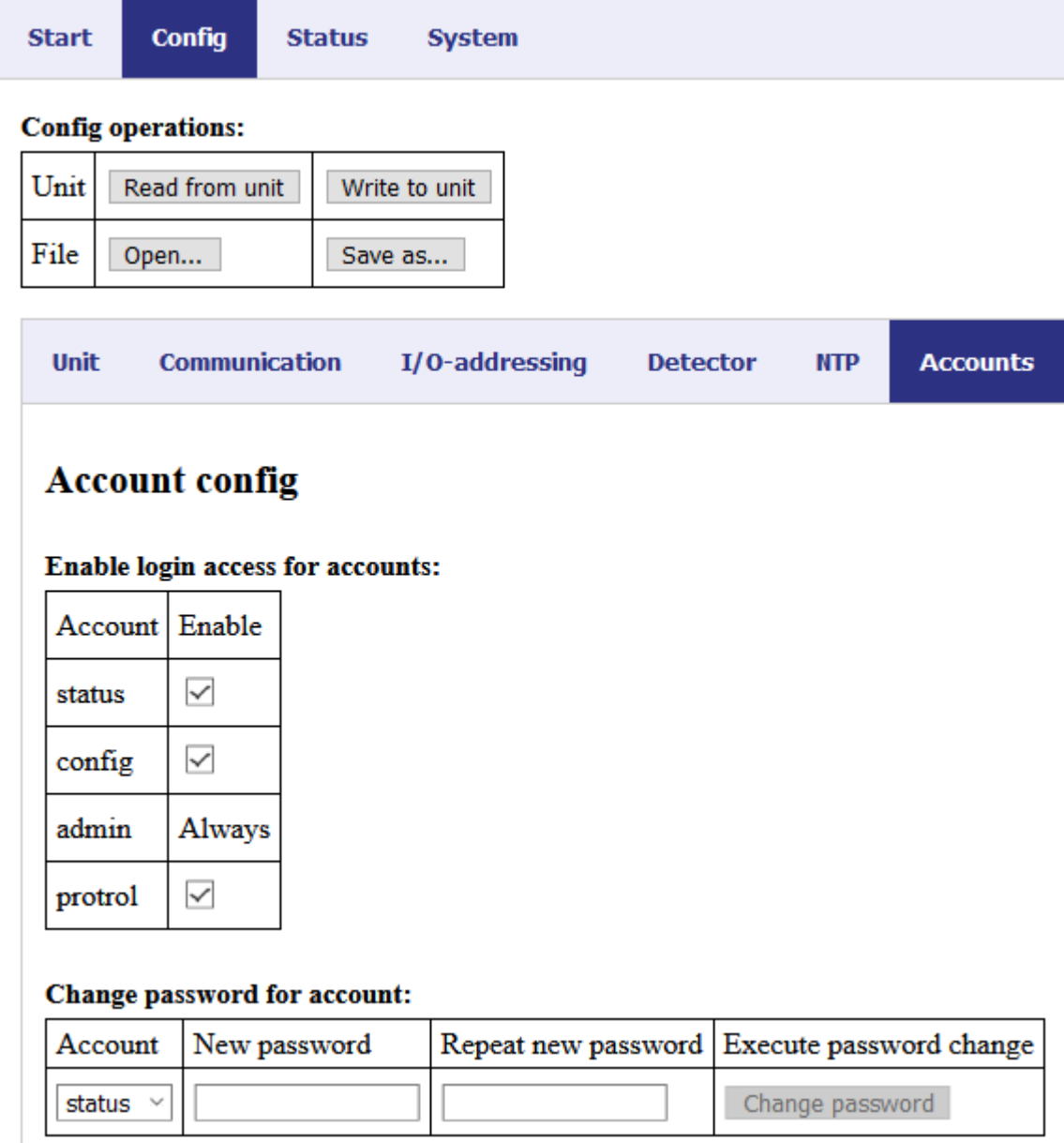

*Figur 1: Administration of accounts can be done when the user is logged in as admin***.**

The administrator can activate/deactivate all accounts except for the Admin account. Please observe that the passwords can only to consist of capital letters, lower case letters and the numbers 0-9. Special characters and other national characters are not allowed.

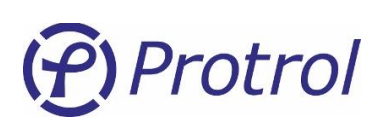

# <span id="page-17-0"></span>*6.1* **Device Settings –** *Unit*

The IPC device has general settings on the *Unit* subtab, listed in the table beneath. The *Watchdog* relay closes when all is normal. If there is an internal fault, the relay opens. If power supply is missing, the relay will remain open.

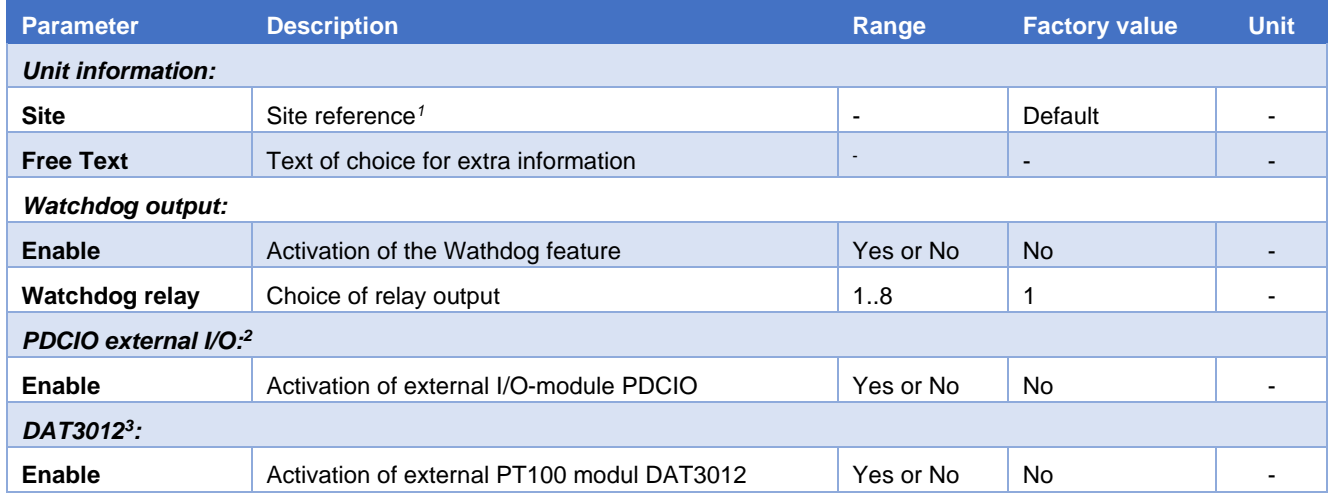

#### **Specialist settings**

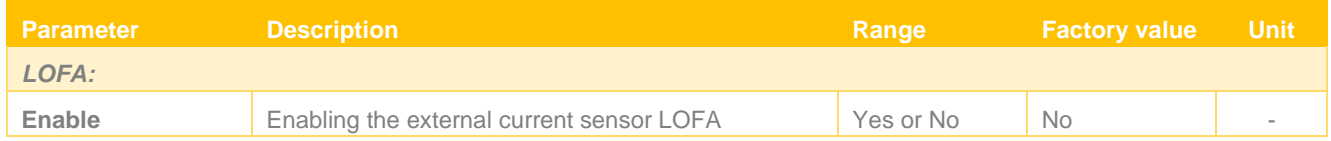

# <span id="page-17-1"></span>**6.2 Current sensors for over head lines – LOFA**

IPC402x is available with current sensors, LOFA, for up to three overhead lines. Upon delivery, the IPC device is configured with calibration data for the current sensors to be used. There can be reasons to update calibration data, for example, if the IPC402x or the any of the current sensors need to be replaced. Management of calibration information is done on the tabs *Config/LOFA/LOFA x*.

## **Read/Open settings:**

- Reading of settings is automatically performed when the web server is accessed. The settings can be reloaded by pressing *Read from unit*.
- Settings stored on file can be uploaded to the web browser by pressing *Load saved LOFA calibration*. After this, they are displayed in the web browser but have not yet been downloaded to the IPC402x device.

<span id="page-17-2"></span><sup>&</sup>lt;sup>1</sup> If the disturbance recording files shall be visualized using Protrol-Tool, the station name is not allowed to have spaces. Alternatively, the files must be edited before they can be loaded by the tool.

<span id="page-17-3"></span><sup>&</sup>lt;sup>2</sup> PDCIO is described in detail in its own user's manual [4]. Connects to terminal X11 on the front panel.

<span id="page-17-4"></span><sup>&</sup>lt;sup>3</sup> Connects to terminal X13. DAT3012 cannot be used in conjunction with the function IEC 60870-5-101 master.

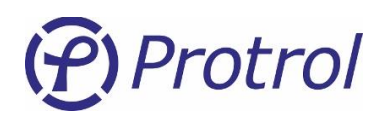

## **Write/Save settings:**

- To save and activate new settings, press *Write to unit*.
- The settings are first transferred to from the web browser to the IPC device. When this is successful, the device will restart automatically with the new settings activated.
- The settings can be backuped to file. This is done by pressing *Save current LOFA calibration*.

The Status LED shows status information for the LOFA sensors as follows:

- Green IPC402x is configured for using LOFA
- Yellow Calibration mode is activated

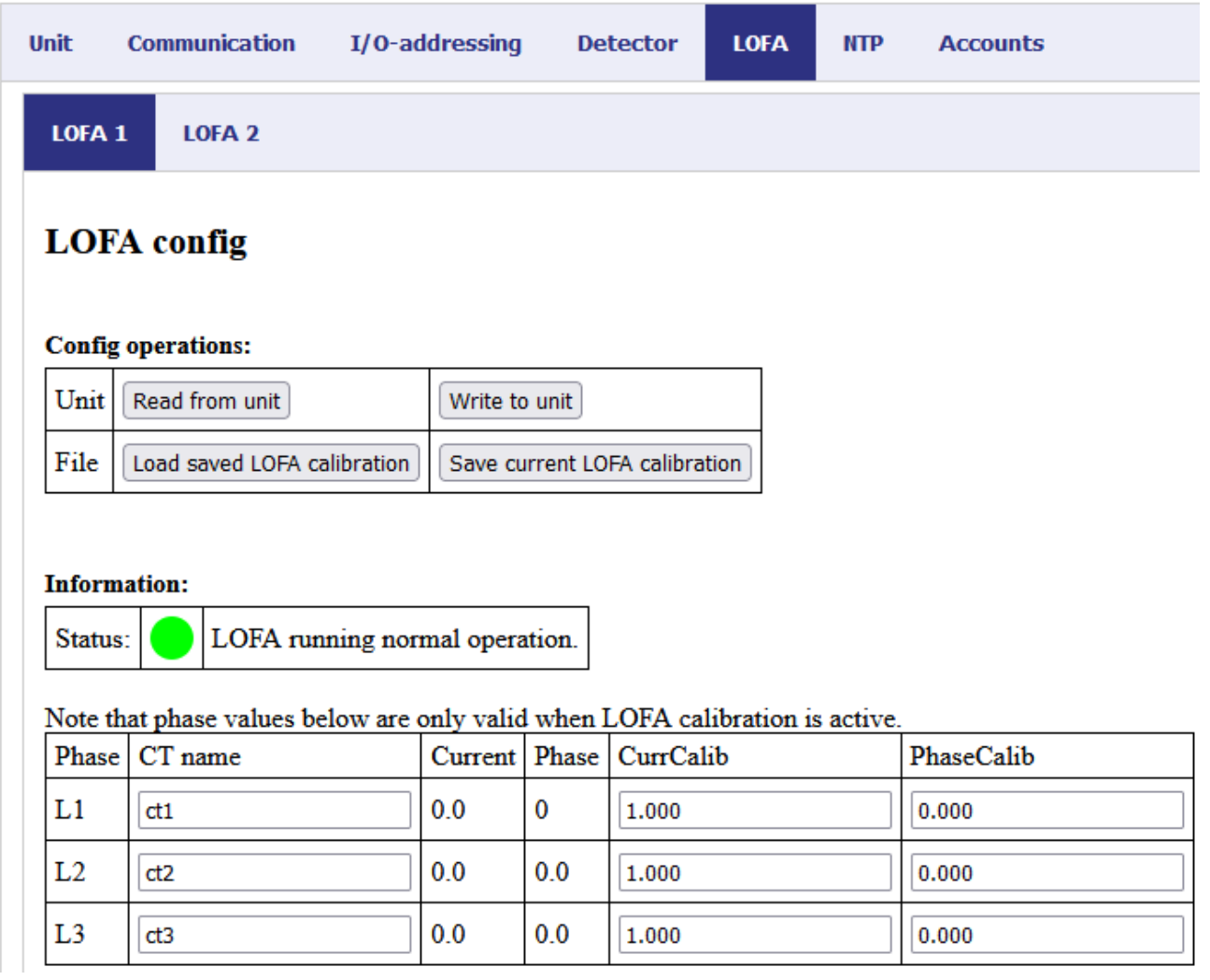

*Figure 7. The LOFA tabs are used when calibration data need to be updated or saved to file.*

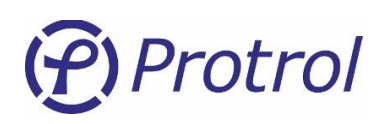

# <span id="page-19-0"></span>*6.3* **Time synchronisation –** *NTP*

IPC402x has support for time synchronization using NTP. Settings can be found on the *Config/NTP* tab.

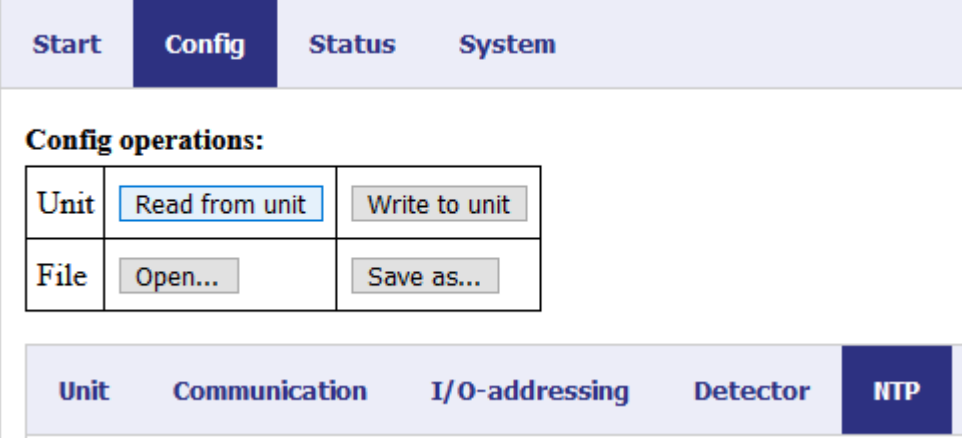

*Figure 8. Configuration of NTP.*

| <b>Parameter</b>         | <b>Description</b>          | Range      | <b>Factory value</b> | <b>Unit</b>              |
|--------------------------|-----------------------------|------------|----------------------|--------------------------|
| <b>Enable NTP</b>        | Activation of NTP           | Yes or No  | <b>No</b>            | $\overline{\phantom{0}}$ |
| UTC offset               | Adjustment, offset, of time | $-900.900$ | $\Omega$             | min                      |
| IP address primary NTP   | <b>Primary NTP server</b>   |            | 0.0.0.0              | $\overline{\phantom{0}}$ |
| IP address secondary NTP | Secondary NTP server        |            | 0.0.0.0              | $\overline{\phantom{0}}$ |

IPC402x time is used for time stamping of indications, events, and disturbance recordings. The time resolution is 1 ms.

When NTP is activated, time synchronisation using IEC 60870-101/-104 is disabled.

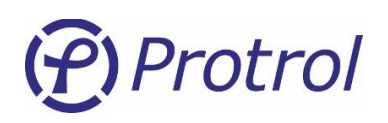

# <span id="page-20-0"></span>**7 Remote Control Interface**

IPC402x includes an integrated RTU (Remote Terminal Unit) function.

All physical binary and analog inputs can be configured to communicate values to a remote control system. Physical outputs can be set up to be controlled from remote.

Also events from detector functions as well as various objects for activation (e.g. *Autoreclosure*) and objects for acknowledgment can be assigned to the remote control system.

IPC402x supports the communication protocols IEC 60870-5-101 and IEC 60870-5-104.

In addition, there is an option which makes it possible to use IPC4020 as a local -101 Master. With this option it is possible to connect several -101 slaves to IPC4020 and access them in the remote control center. This option is not available for IPC4022.

Please observe that IEC 60870-5-101 Master is optional and must be ordered separately, refer to the datasheet [1].

#### **IEC 60870-5-101:**

- Physical interface for IEC 60870-5-101 is RS485 (X11) or RS232 (X12 DSUB9, optional).
- Both 2 and 4 wire communication is supported for RS485 communication.
- Terminate RS485 by short-circuiting inputs 4 and 5 on the X11 terminal. Only the last device should be terminated if there additional IPC402x on the same RS485 loop.

#### **IEC 60870-5-104:**

• Physical interface for IEC 60870-5-104 is RJ45 10/100Base – TX Full Duplex.

#### **IEC 60870-5-101 Master - OPTIONAL:**

- Physical interface for IEC 60870-5-101 Master is 2 wire communication via RS485 (X13).
- Refer to kapitel [4.4.2](#page-9-0) for detailed information regarding the physical connection.
- Please observe that IEC 60870-5-101 Master is optional, refer to the datasheet [1].

For more information regarding settings for communication, objects and more, see the following chapters.

A general description on how to configure IPC402x can be found in Chapter [6.](#page-13-0)

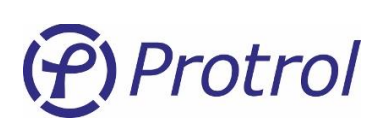

# <span id="page-21-0"></span>**7.1 Events, Queues and Interrogation**

Status changes of physical binary inputs and internal logical events are timestamped upon detection with a time resolution of 1 ms. If the status change is shorter than 1 ms, the event is suppressed. Events are added to internal queues and sent in the order of creation. The EVT LED on the device is active when events are waiting to be transported on the system interface.

For analog signals, changes larger than the deadbands result a message which is added to the internal queues. See Section [7.5](#page-37-0) [Analog Inputs \(I/O-addressing](#page-37-0) – Analog Inputs) for detailed information about configuration. Normally, only the last analog message per signal is kept in the buffers. It is possible to activate buffering of analog signals if that is desired.

The queues are using the principle FIFO – *First In First Out* and can buffer a maximum of 500 events. When a queue is full, the oldest event is discarded to make place for the last event. If the event queues are not full, all status changes will generate time stamped event messages and no information is lost.

There are functions that will limit the creation of events when an input changes status too often. See chapter [7.3.1](#page-30-0) [Binary Inputs](#page-30-0) – Input 1-16/22/37 for more information.

When a communication link has been initiated by the master interface, events are transmitted according to the chosen protocol and a prioritized order (class 1 and 2 for IEC 60870-5-101/104). For IEC 60870-5-104, the events are sent immediately when they have been added to the queues. If IEC 60870-5-101 is used, the events are transmitted after requests from the master interface.

At general interrogation, events are created for all objects defined in the device. The current status of all input signals, physical and logical, are collected and added to internal queues with no delay. The events are sent in the order they have been added to the queues.

If the IPC device is acting master for other slaves, it will collect events from all active slaves. Due to speed limitations in the master-slave transmission there will be a delay until all status updates are retransmitted to the control center.

# Protrol

# <span id="page-22-0"></span>*7.2* **General Settings –** *Communication*

This section describes the configuration settings for remote communication; IP addresses, and general settings for IEC 60870-5-101 and IEC 60870-5-104.

### <span id="page-22-1"></span>**7.2.1 Communication – Ethernet**

The settings for *Ethernet* are found on the *Config/Communication/Ethernet* tab*:*

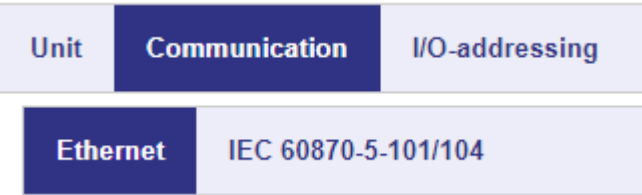

# **Settings -** *Ethernet***:**

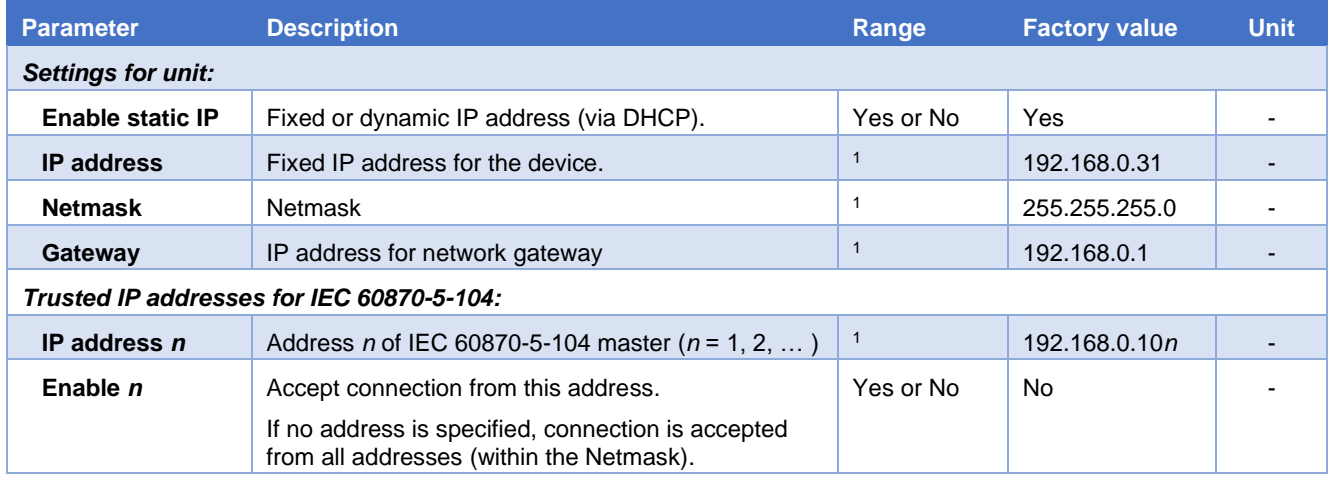

## <span id="page-22-2"></span>**7.2.2 Communication – IEC 60870-5-101/104**

There are three sub-tabs on the *IEC 60870-5-101/104* tab, or four if the option "-101 Master" is enabled.

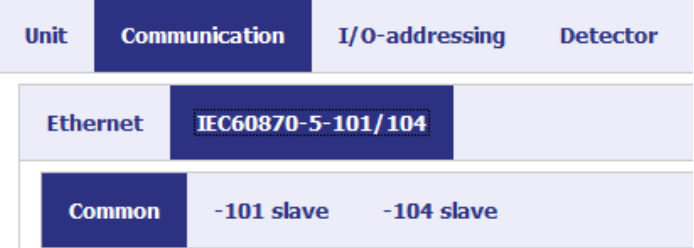

Each tab and its settings are described in the following chapter.

<span id="page-22-3"></span><sup>&</sup>lt;sup>1</sup> Range according to common notation (4 bytes in decimal form, 0..255). Observe that the address 0.0.0.0 is not allowed.

# $\mathcal{P}$ ) Protrol

#### IPC402x-UM-2404-1-2.x.x (en)

#### *7.2.2.1 IEC 60870-5-101/104 – Common*

## **Settings –** *Common***:**

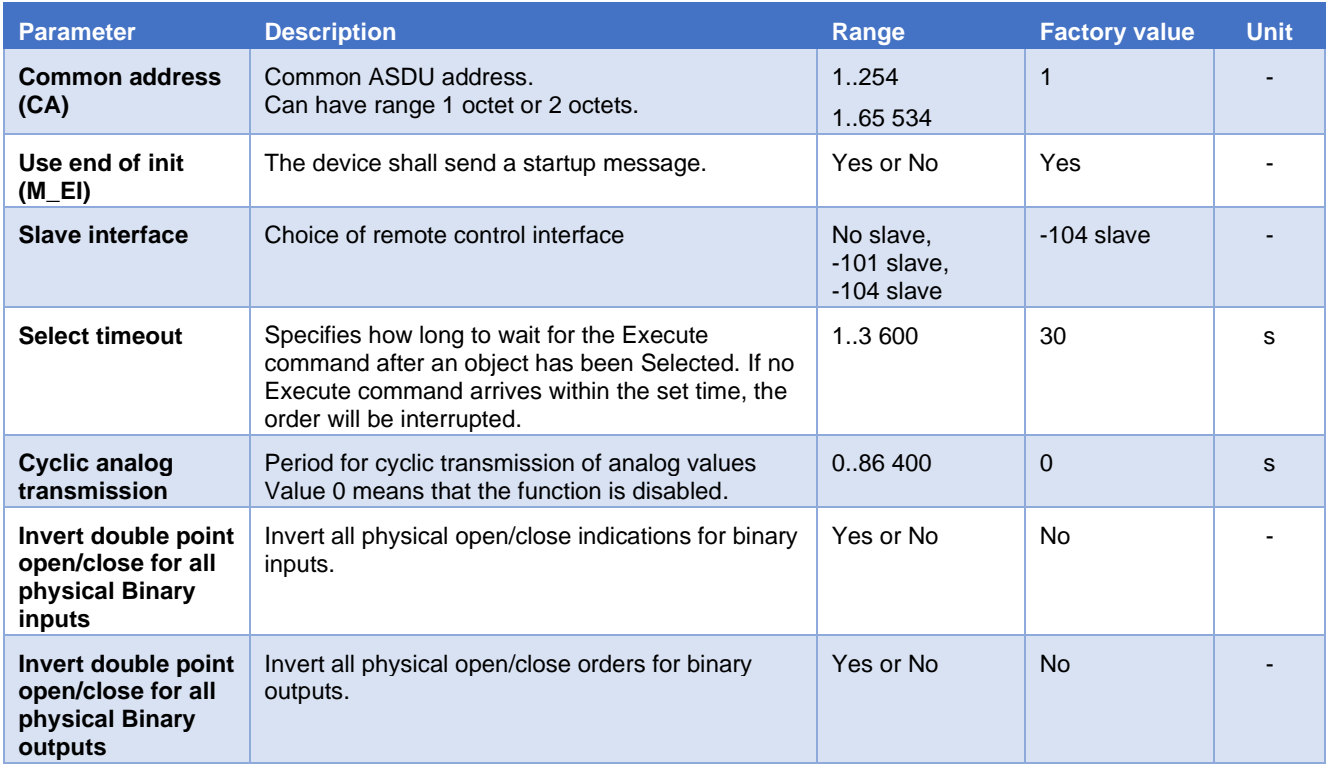

#### **IEC -101/-104 maste[r](#page-23-0)**<sup>1</sup>

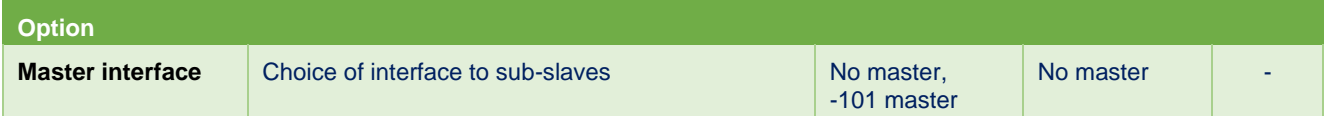

<span id="page-23-0"></span> $<sup>1</sup>$  IEC -101 master is an option that needs to be specified upon order. This option is not available if the device is</sup> configured for IEC -101 slave and connected to PDCIO.

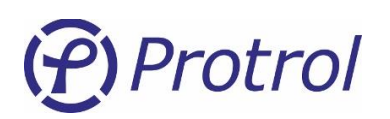

IPC402x-UM-2404-1-2.x.x (en)

#### **Specialist settings**

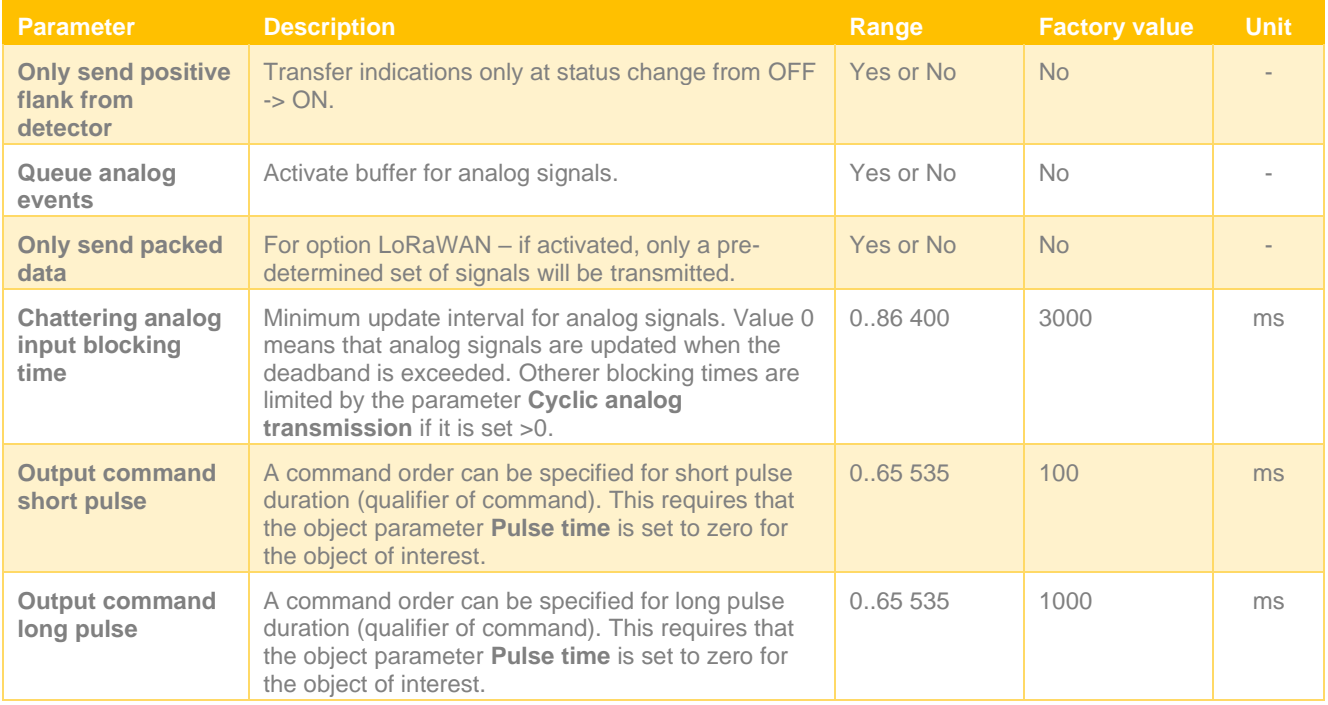

# (P) Protrol

#### *7.2.2.2 IEC 60870-5-101/104 – -101 slave*

## **Settings -** *101 slave***:**

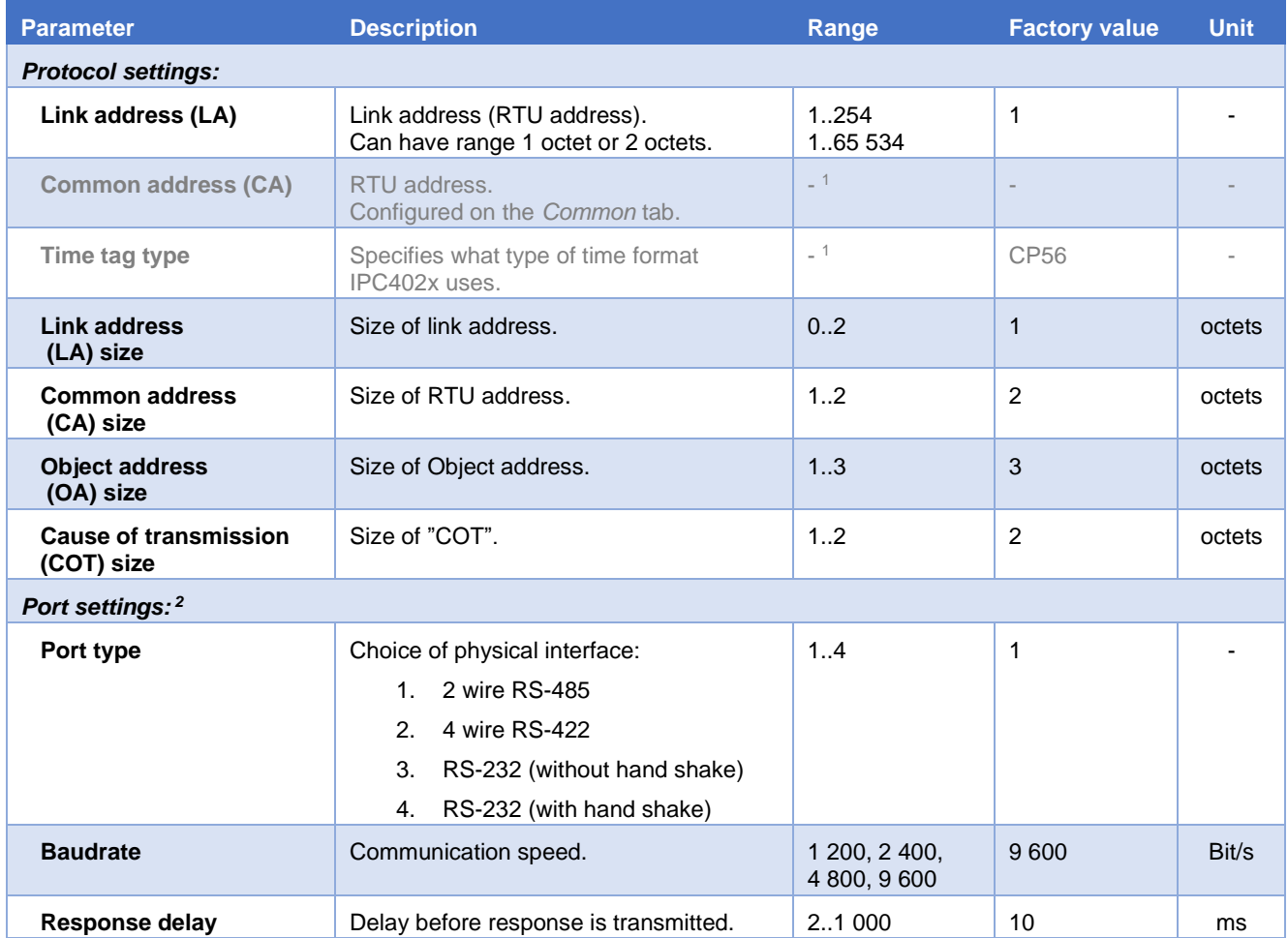

<span id="page-25-0"></span> $1$  This is for information only and cannot be changed by the user.

<span id="page-25-1"></span> $2$  The port is set to 8-E-1, i.e., 8 data bits, even parity and 1 stop bit.

# (P) Protrol

IPC402x-UM-2404-1-2.x.x (en)

## *7.2.2.3 IEC 60870-5-101/104 – -104 slave*

# **Settings -** *104 slave***:**

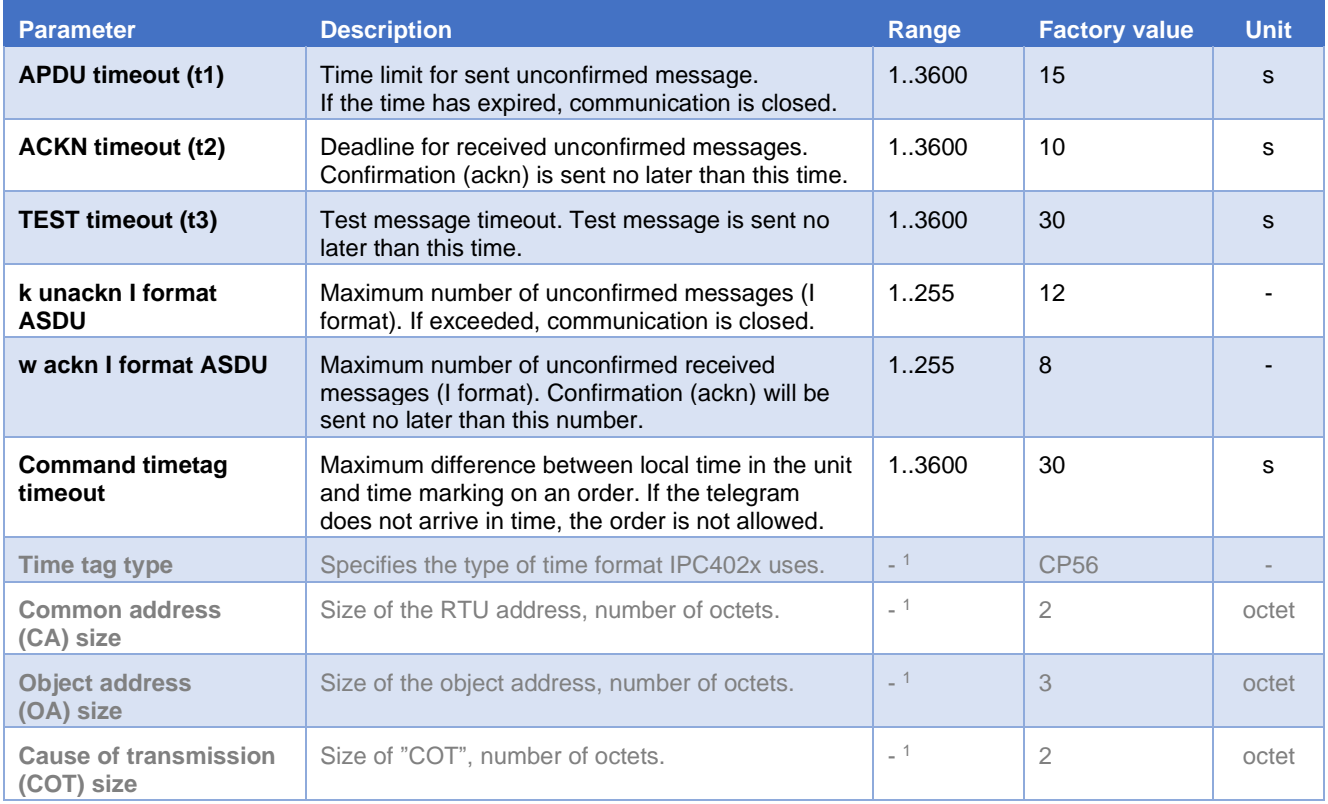

<span id="page-26-1"></span><span id="page-26-0"></span> $1$  This is for information only and cannot be changed by the user.

# Protrol

# <span id="page-27-0"></span>**7.2.3 IEC 60870-5-101 master - OPTIONAL**

IPC4020 can be obtained with the option *IEC -101-master for IPC402x*. With this option, IPC4020 can act local IEC-101 master, which enables the user to connect an additional number of local -101 slaves.

The settings are found on the *Communication/IEC 60870-5-101/104/-101 master* tab.

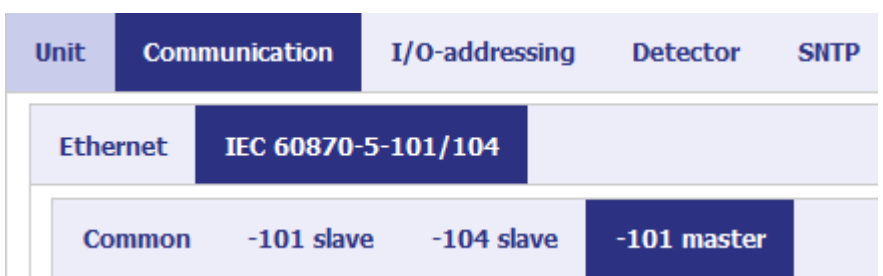

General guidelines:

- The adress size settings (parameters on line 3-6 in the table on the following page) must be identical to those which are used by the SCADA system (-101 or -104 slave).
- The values of Common and Link Adress must match for master and slave.
- If the checkbox *Use master common address* is checked, the following applies:
	- o The master cannot have a value in the upper octet of the object addresses.
	- o All objects of all slaves must have unique object addresses. The SCADA system interpretes it as all objects are from the same RTU, i.e., the IPC4020 that acts -101 master.
	- $\circ$  For the -101 master to be able to resend commands from the remote control center, each upper octet of every object address **must** be identical to the Common address of the slave. Please see the following examples.
		- Binary output 3, in the second slave, shall be controlled by the SCADA system.
		- In this example, the second slave has Common address 5.
		- Binary output 3 has typically object address **21003** in the factory settings. This must be changed to **5.21003** (structured address), which equals 348 683 decimal.
	- $\circ$  The common address for the slave must be between 1 and 254.
- If the checkbox *Use master common address* is NOT checked, there are no restrictions to the choice of object addresses. In that case, the remote control system experiences all slaves as separate RTU's.
- If contact with a slave is lost, all objects belonging to that slave are sent to the remote control center with the Invalid flag set. This, however, is only done if an interrogation prevously has been made from this specific slave. In addition, an object indicating lost slave communication is activated (see section [7.3.3\)](#page-33-0)

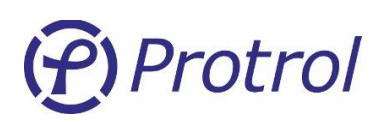

# **Settings -** *101 master[1](#page-28-0)* **:**

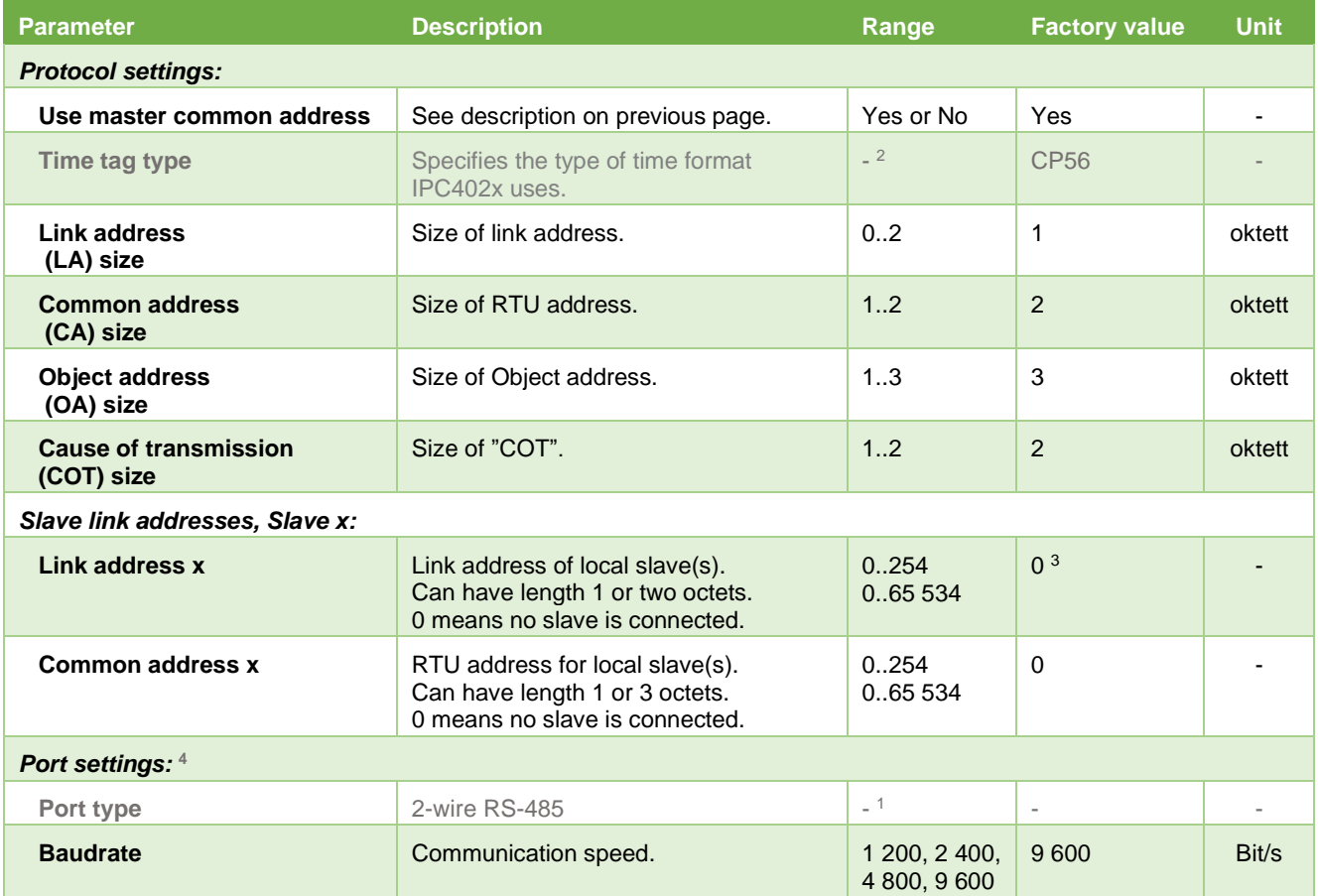

<span id="page-28-0"></span> $1$  IEC -101 master is an option that must be specified upon order.

<span id="page-28-1"></span> $2$  This is for information only and cannot be changed by the user.

<span id="page-28-2"></span><sup>&</sup>lt;sup>3</sup> Address 0 means that no slave is expected to be connected.

<span id="page-28-3"></span><sup>4</sup> The port is set to 8-E-1, i.e., 8 data bits, even parity and 1 stop bit.

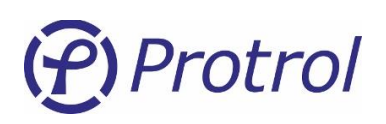

# <span id="page-29-0"></span>**7.3 Binary inputs –** *I/O-addressing – Binary Inputs*

Communication settings for all binary inputs are found under *Config – I/O-addressing – Binary Inputs*.

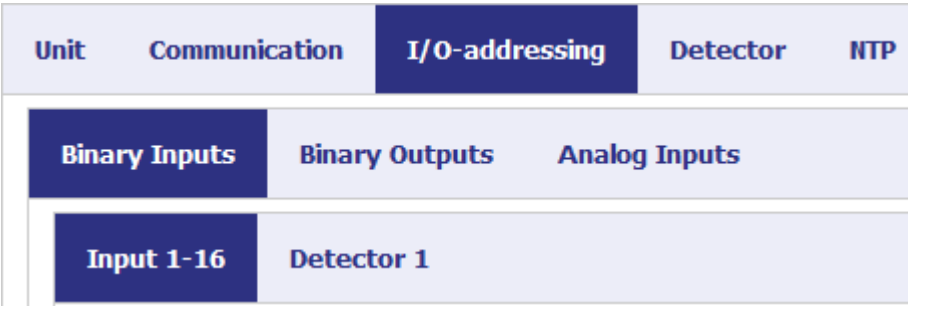

On the tab *Input 1-16/22/3[7](#page-29-1)*<sup>1</sup> all physical and system signals are listed.

The *Detector m* tab contains binary objects for the detector functions. Up to six detectors can be used, the settings are identical.

All binary inputs can be setup in the same manner. Beneath is a general description.

For more information on each specific object, please refer to the chapter that describes it.

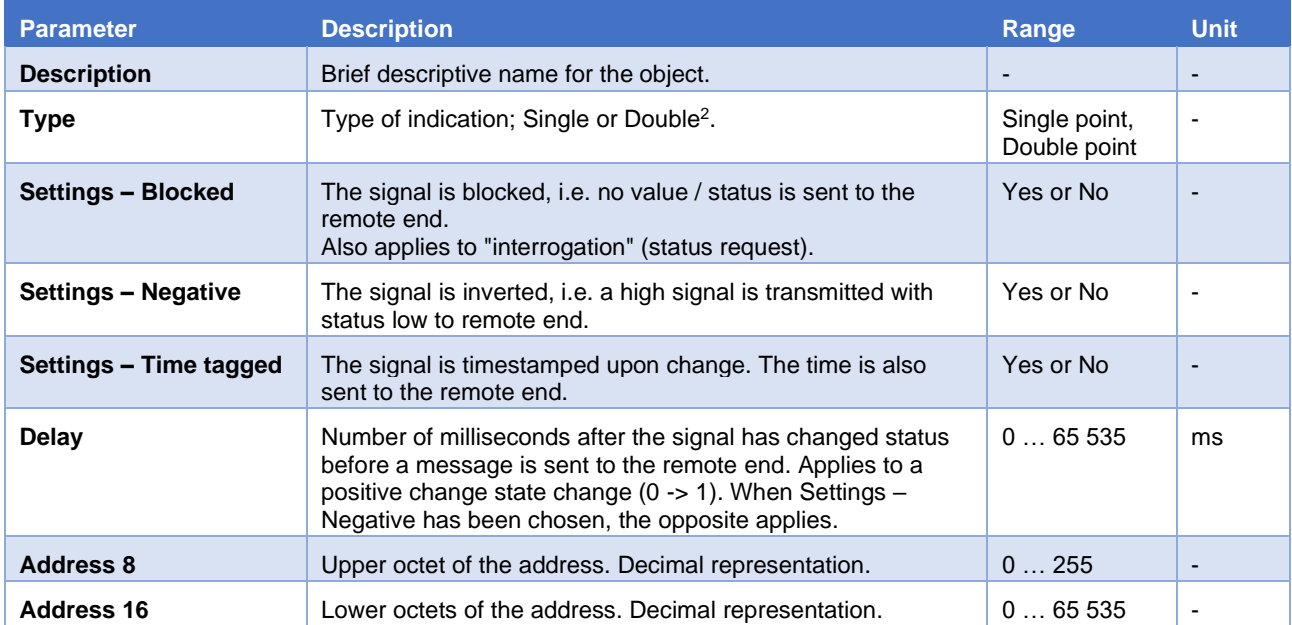

<span id="page-29-1"></span><sup>1</sup> If the device is an IPC4020exp4 or IPC4020exp6, there are additional physical binary inputs available.

<span id="page-29-2"></span><sup>2</sup> If Double point is used, this means for indication <OFF> that input *n* is high and input *n+1* is low. Input *n* low and input *n+1* high results correspondingly in indication <ON>.

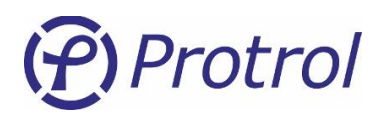

#### <span id="page-30-0"></span>**7.3.1 Binary Inputs – Input 1-16/22/37<sup>1</sup>**

Settings for binary objects connected to physic[al in](#page-30-1)puts on the device, ACN button and IRF.

Limitation of events from binary inputs that change status frequently can be made using the parameter *Delay*, see description in the table on the previous page.

Only specific settings and differences to the normal are described below. See chapter [7.3](#page-29-0) for a general description of the various configuration options.

The objects have the following factory settings:

- *Type Single point*
- *Settings – Blocked* No
- *Settings – Negative* No
- *Settings – Time tagged* Yes
- *Delay* 0 ms

#### **Settings –** *Input 1-16/22/37***:**

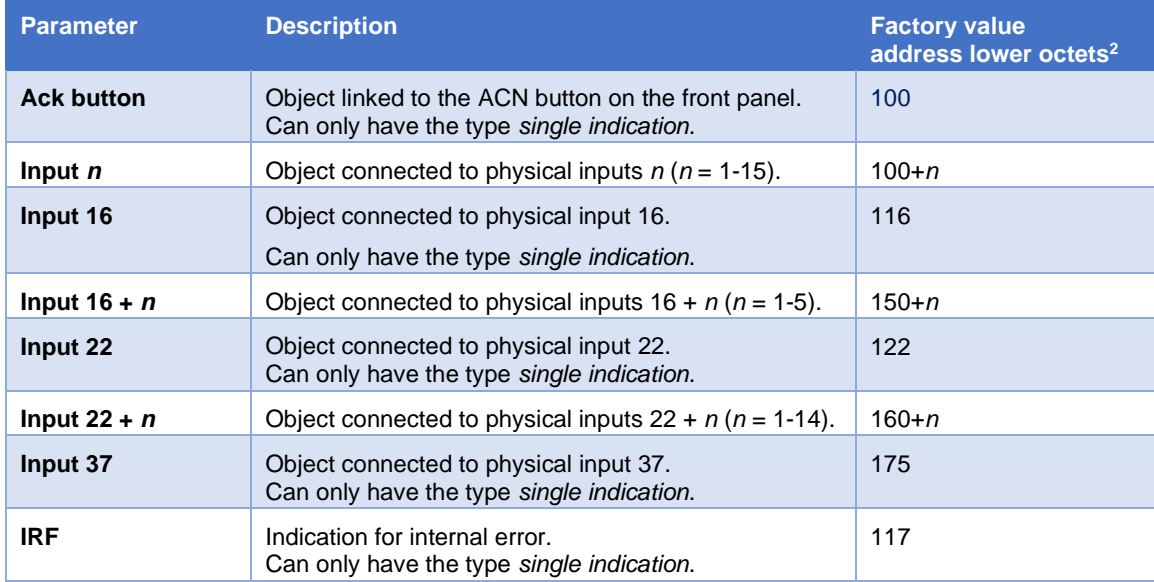

<span id="page-30-1"></span> $<sup>1</sup>$  If the device is an IPC4020exp4 or IPC4020exp6, there are additional physical binary inputs available.</sup>

<span id="page-30-2"></span><sup>2</sup> Övre oktetten är alltid 0 som fabriksvärde.

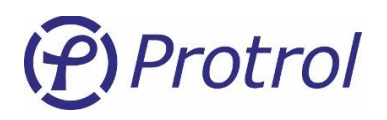

#### <span id="page-31-0"></span>**7.3.2 Binary Inputs – Detector** *m*

Binary object settings associated with detector functions.

Only specific settings and differences to the normal are described below. See chapter [7.3](#page-29-0) for a general description of the various configuration options.

None of the indications can be of *double* type.

The objects 1-10 have the following factory settings:

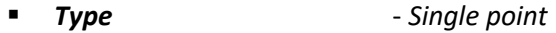

- *Settings – Blocked* No
- *Settings – Negative* No
- *Settings – Time tagged* Yes
- **•** *Delay* 0 ms

None of the objects 1-10 can be of the type double indication.

The objects 11-13 have the following factory settings:

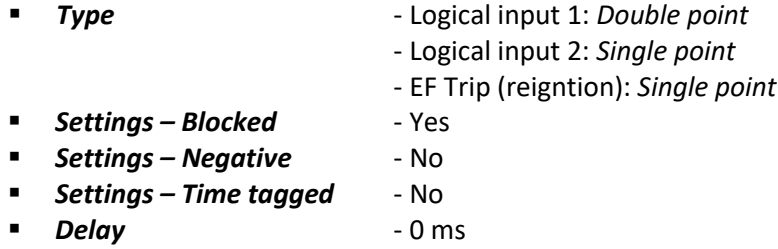

For more information regarding detector functions and their specific signals, refer to chapte[r 8.](#page-42-0)

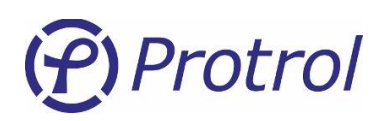

# **Settings –** *Detector m***:**

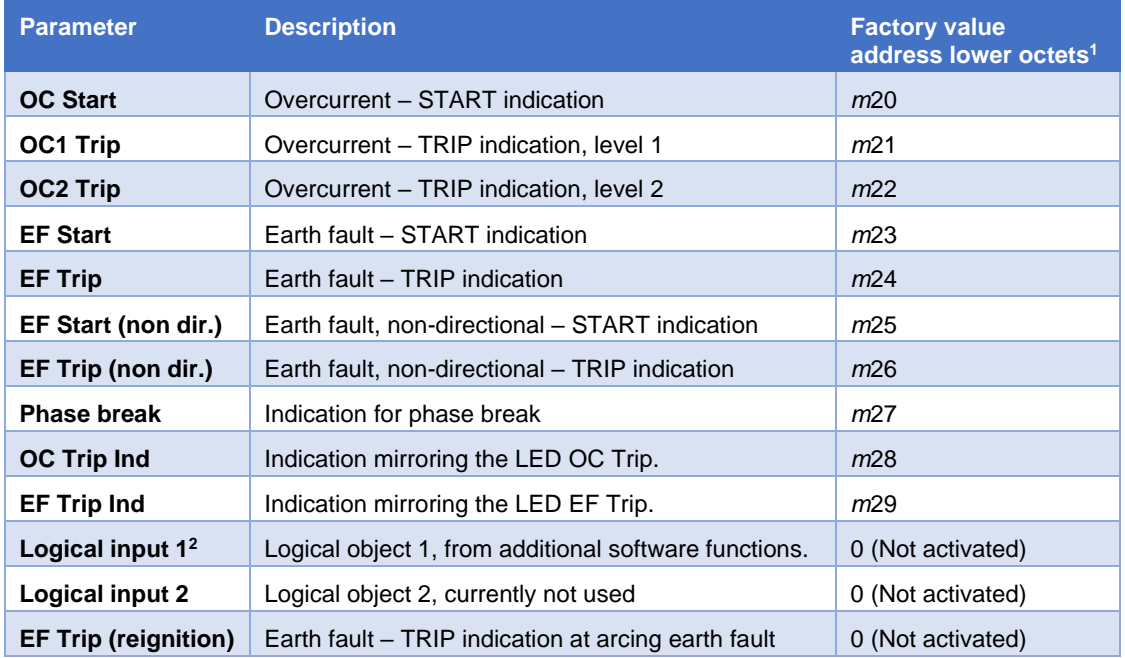

<span id="page-32-0"></span> $1 m = 1$ , 2 or 3 depending on the detector. Factory settings for the upper octet are always 0.

<span id="page-32-1"></span><sup>2</sup> Option: RECL OFF/ON, Auto reclosure inactive / activated.

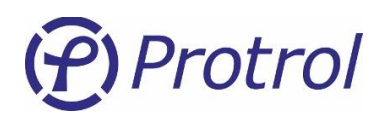

### <span id="page-33-0"></span>**7.3.3 Binary Inputs – IEC 60870-5-101/-104 Master**

If the IPC4020 device is configured to be master, see section [0,](#page-26-1) an additional subtab is displayed which lists binary inputs that mirror the status of the slaves. Configuration of these supervision objects is made in the same way as for other logical inputs.

See section [7.3](#page-29-0) [Binary inputs](#page-29-0) for the general description of object settings.

The supervision objects have the following factory settings:

- *Type Single point (fixed)*
- *Settings – Blocked* Yes
- *Settings – Negative* No
- *Settings – Time tagged* Yes
- *Delay* 0 ms
- *Address* 0.00

#### <span id="page-33-1"></span>**7.3.4 Binary Inputs – PDCIO and PBI**

If the IPC402x device is configured to use PDCIO for extended I/O, see section [6.1,](#page-17-0) binary input subtabs are displayed showing the binary inputs of PDCIO and attached PBI modules. Configuration of thes PDCIO objects is made in the same way as for other logical and physical inputs. The added objects are not described in details in this manual, for more information please refer to the user's manual of PDC2/PDCIO [4]. The PDC2/PDCIO manual also describes how to add and activate additional modules for binary inputs, PBI.

See section [7.3](#page-29-0) [Binary inputs](#page-29-0) for the general description of object settings.

The PDCIO/PBI objects have the following factory settings:

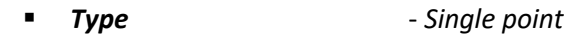

- **Settings Blocked** Yes
- *Settings – Negative* No
- *Settings – Time tagged* Yes
- *Delay* 0 ms
- Address **Address** See PDC2/PDCIO manual [4]

PDCIO can be configured for battery supervision, which adds logical input objects to the *PDCIO* tab. These objects have factory settings according to the PDC2/PDCIO manual [4] and the settings template for IPC402x [5].

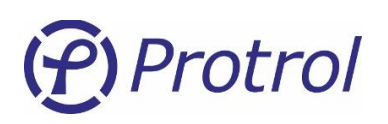

# <span id="page-34-0"></span>**7.4 Binary outputs –** *I/O-addressing – Binary Outputs*

Settings for all binary outputs are available on the *Config – I/O-addressing – Binary Outputs* subtabs*.*

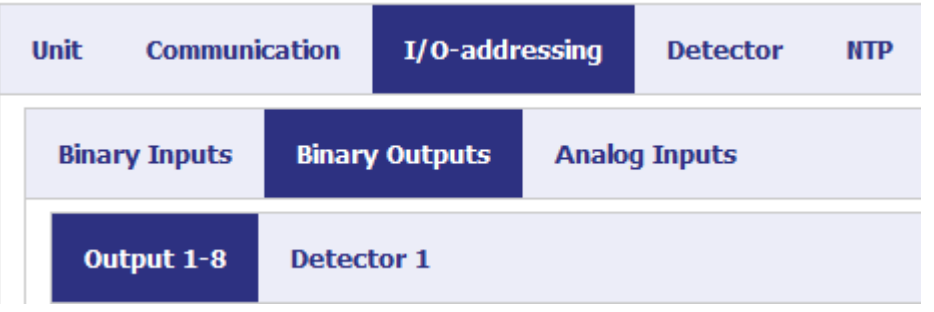

On the *Output 1-8/13/2[2](#page-34-1)*<sup>1</sup> tab all physical outputs are listed.

*Detector m* contains binary outputs for the detector functions.

All binary outputs have the same parameter settings. Below is a general description.

For more information on each individual item, see the following chapters.

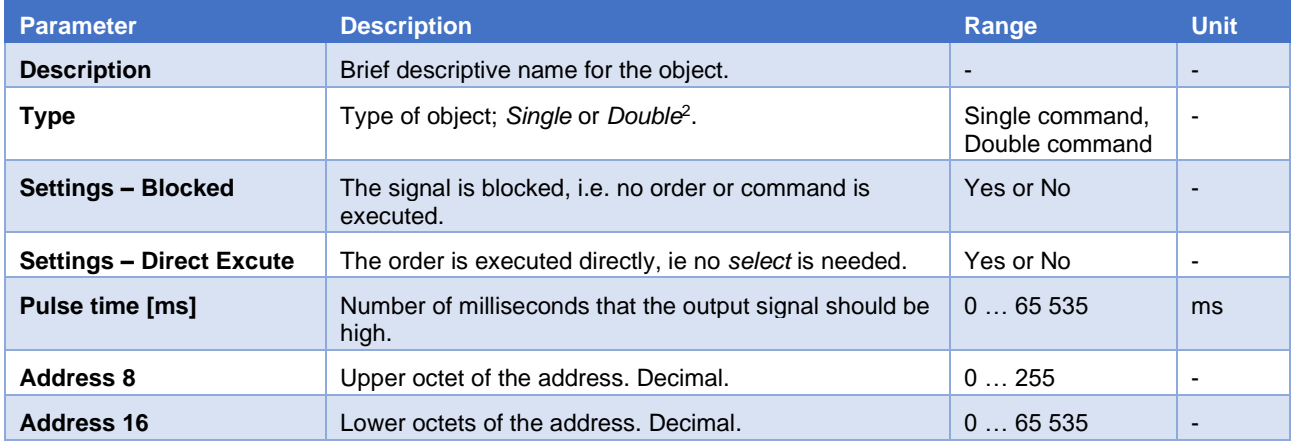

<span id="page-34-1"></span> $<sup>1</sup>$  If the device is an IPC4020exp4 or IPC4020exp6, there are additional physical binary outputs available.</sup>

<span id="page-34-2"></span><sup>2</sup> For Double command <OFF> this means that output relay *n* is closed and output relay *n*+1 is opened. The command <ON> opens output relay *n* and closes output relay *n*+1.

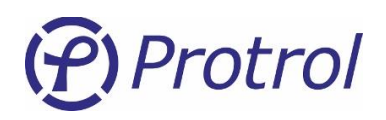

## <span id="page-35-0"></span>**7.4.1 Binary Outputs – Output 1-8/13/22<sup>1</sup>**

Settings for binary objects connected to physical o[utp](#page-35-1)uts on the device, as well as the ACN button.

Only specific settings and differences to the normal are described below. See the beginning of this chapter for a general description of the various configuration options.

From factory, all objects are set as *single command* and the sequence *selected / executed*.

The objects have the following factory settings:

- *Type Single command*
	- **Settings Blocked** No
		- *Settings – Direct Execute* No
- **Pulse time** 100 ms (200 ms fixed pulse time for object Ack)

#### **Settings –** *Output 1-8/13/22***:**

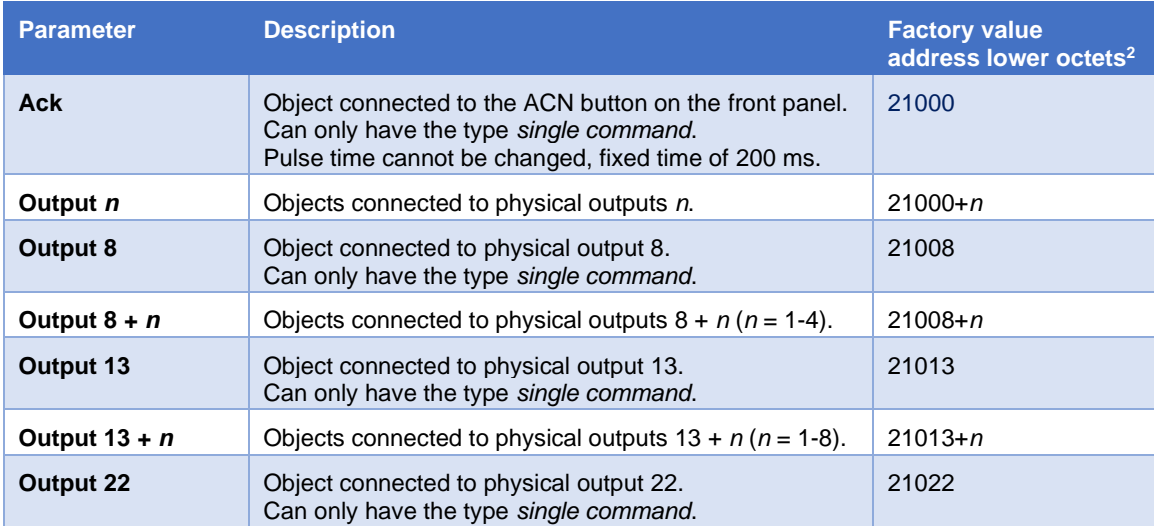

<span id="page-35-1"></span> $<sup>1</sup>$  If the device is an IPC4020exp4 or IPC4020exp6, there are additional physical binary outputs available.</sup>

<span id="page-35-2"></span> $2$  The upper octet has always factory setting 0.

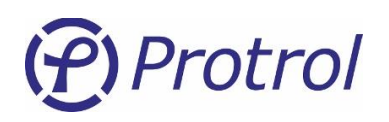

#### <span id="page-36-0"></span>**7.4.2 Binary Outputs – Detector** *m*

Settings for binary outputs linked to customer specific functions.

IPC402x has a number of logical outputs that can be used to activate and control various customized functions. In the standard version, there are no functions associated with these objects. However, they are visible via the web interface and a brief general description is therefore made here.

See the beginning of this chapter for a general description of the various configuration options.

From factory, all objects are set as a *single command* and the sequence *selected / executed*.

The objects have the following factory settings:

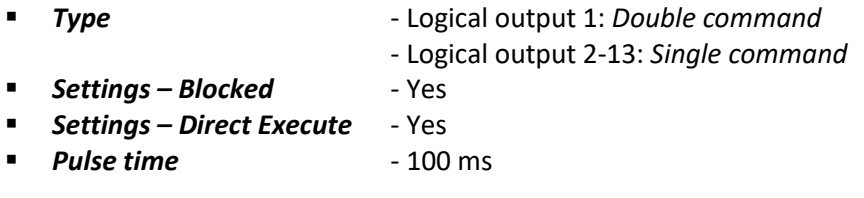

Since the items are not used, they are set to *Blocked* upon delivery.

#### **Inställningar –** *Detector m***:**

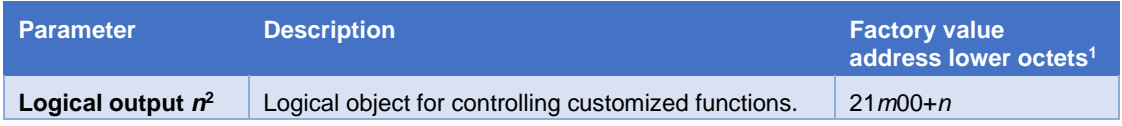

## <span id="page-36-1"></span>**7.4.3 Binary Outputs – PDCIO and PBO**

If the IPC402x device is configured to use PDCIO for extended I/O, see section [6.1,](#page-17-0) binary output subtabs are displayed showing the binary outputs of PDCIO and attached PBO modules. Configuration of these PDCIO objects are made in the same way as for other logical and physical outputs. The added objects are not described in details in this manual but are listed in the user's manual of PDC2/PDCIO [4]. The PDC2/PDCIO manual also describes how to add and activate additional modules for binary outputs, PBO.

See section [7.4](#page-34-0) Binary outputs – *[I/O-addressing](#page-34-0) – Binary Outputs* for the general description of output object settings.

The PDCIO/PBI objects have the following factory settings:

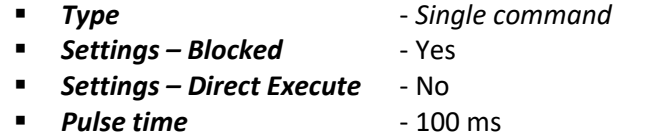

**Address** - See PDC2/PDCIO manual [4]

PDCIO can be configured for battery supervision, which adds logical output objects to the *PDCIO* tab. These objects have factory settings according to the PDC2/PDCIO manual [4] and the settings template for IPC402x [5].

<span id="page-36-2"></span> $1 m = 1$ , 2 or 3 depending on detector number.

<span id="page-36-3"></span><sup>&</sup>lt;sup>2</sup> Logical output 1: RECL OFF/ON, Auto reclosing deactivate / activate (option).

# Protrol

# <span id="page-37-0"></span>**7.5 Analog Inputs (I/O-addressing – Analog Inputs)**

Settings for all analog inputs can be found in the *Config - I / O addressing - Analog Inputs* subtabs:

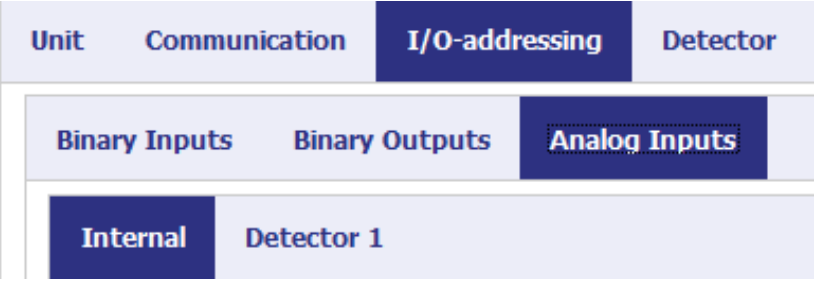

The *Internal* tab contains internal analogue system signals.

*Detector m* lists analog signals from the detector functions.

All analog signals have the same setting options. Below is a general description.

For more information on each individual item, see the following tab descriptions.

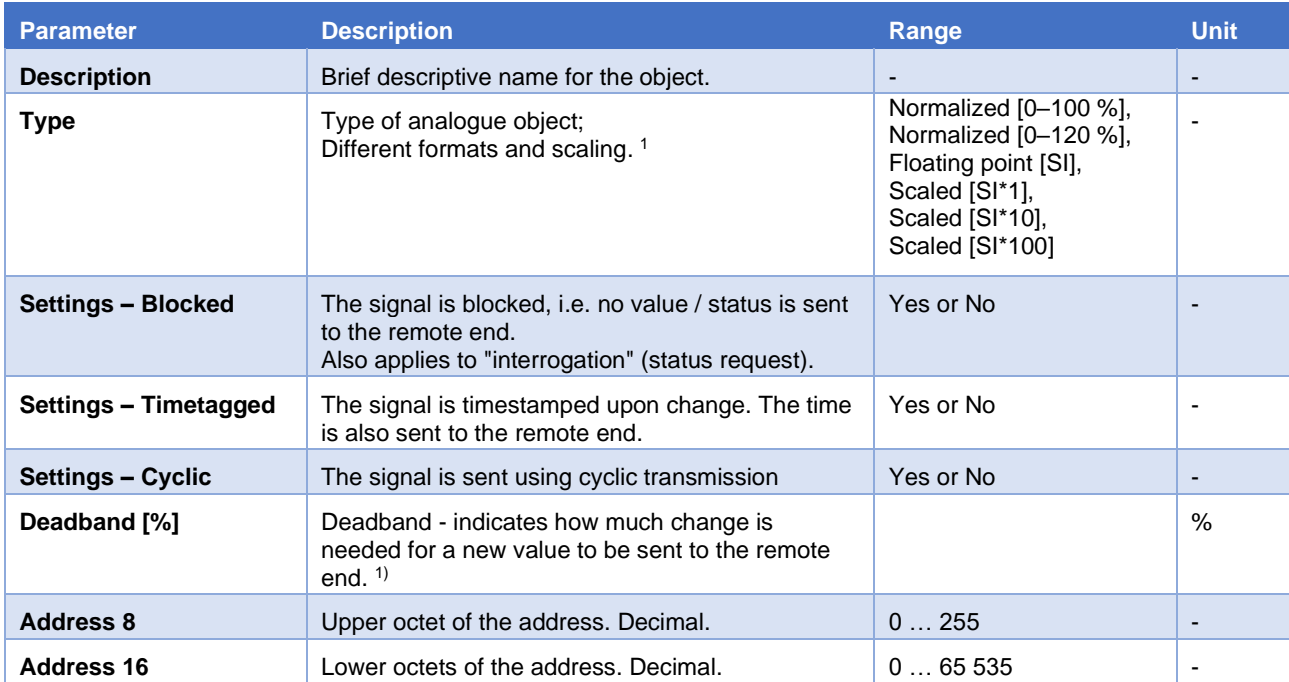

<span id="page-37-1"></span> $1$  For a detailed description of what the different types provide regarding format, scaling and how the deadband is defined, see descriptions in the following text.

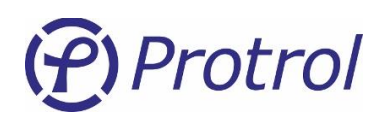

### <span id="page-38-0"></span>**7.5.1 Analog Inputs – Internal**

Settings for internal analog objects of the device.

Only specific settings and differences to the normal are described below. See the previous page for a general description of the configuration options.

# **Settings –** *Internal***:**

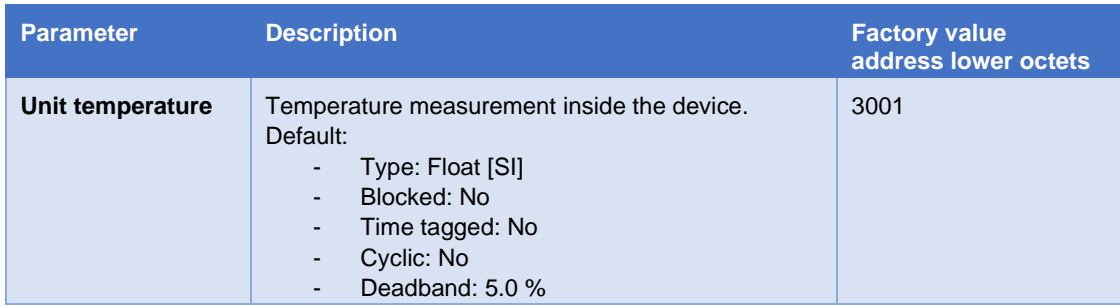

# **Type and Deadband –** *Internal***:**

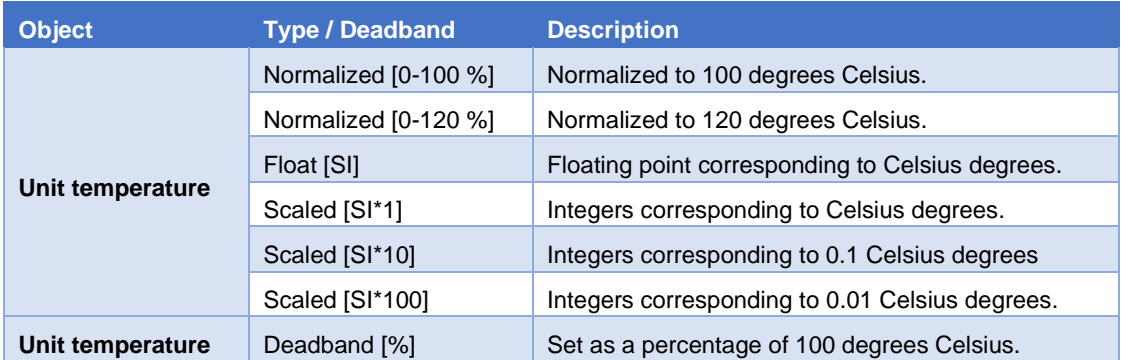

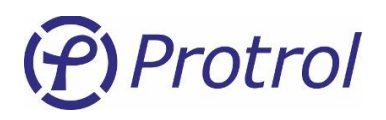

### <span id="page-39-0"></span>**7.5.2 Analog Inputs – Detector** *m*

This subtab contains settings for analog inputs connected to detector functions.

See chapter [7.5](#page-37-0) [Analog Inputs \(I/O-addressing](#page-37-0) – Analog Inputs) for a general description of the configuration options.

Objects 1-4 and 6-7 in the table below have the following factory settings:

- *Type Float [SI]*
- *Settings – Blocked* No
- *Settings – Time tagged* No
- *Settings – Cyclic* No
- *Deadband* 10.0 % (except object Neutral Current)
	-
	- 1.0 % (object Neutral Current)

The objects Max Fault Current and Fault Phase do not use deadband, and Fault Phase is of type *Scaled [SI\*1]*. Max Fault Current is recalculated upon detected overcurrent, and Fault Phase is updated when the functions for overcurrent or directional earth fault react.

Current values are reflecting primary values.

If Cyclic transmission is activated for an object, the object will be updated spontaneously also when its value is outside the deadband. If no spontaneous transmission is desired, the deadband must be set to a high value.

For more information on the detector functions and the objects see chapte[r 8.](#page-42-0)

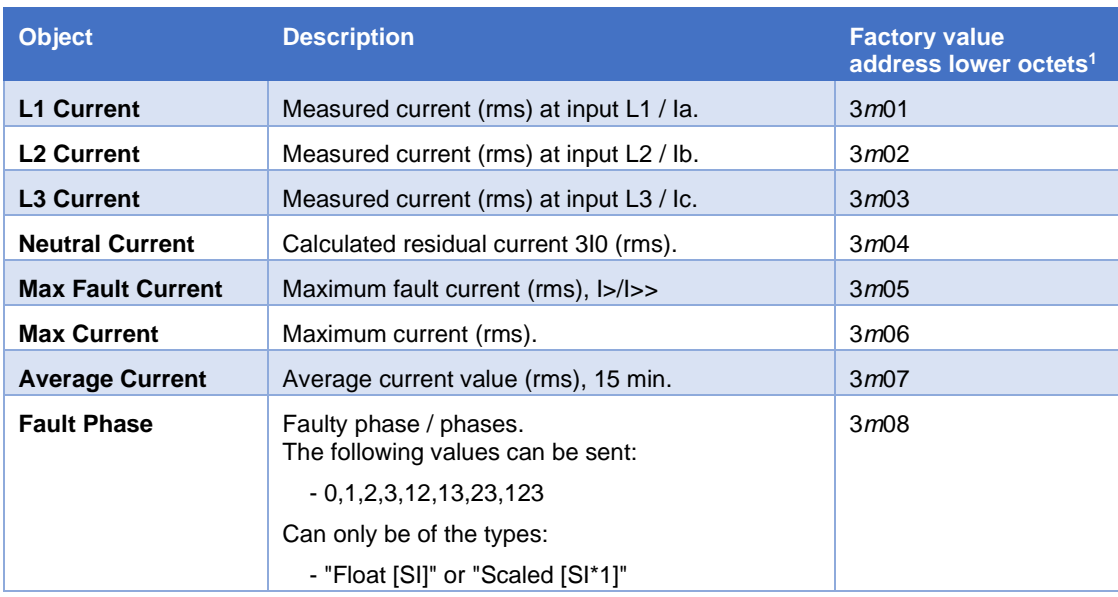

#### **Settings –** *Detector m***:**

<span id="page-39-1"></span> $1 m = 1$ , 2 or 3 depending on the detector.

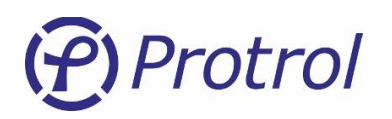

# **Type and deadband –** *Detector m***:**

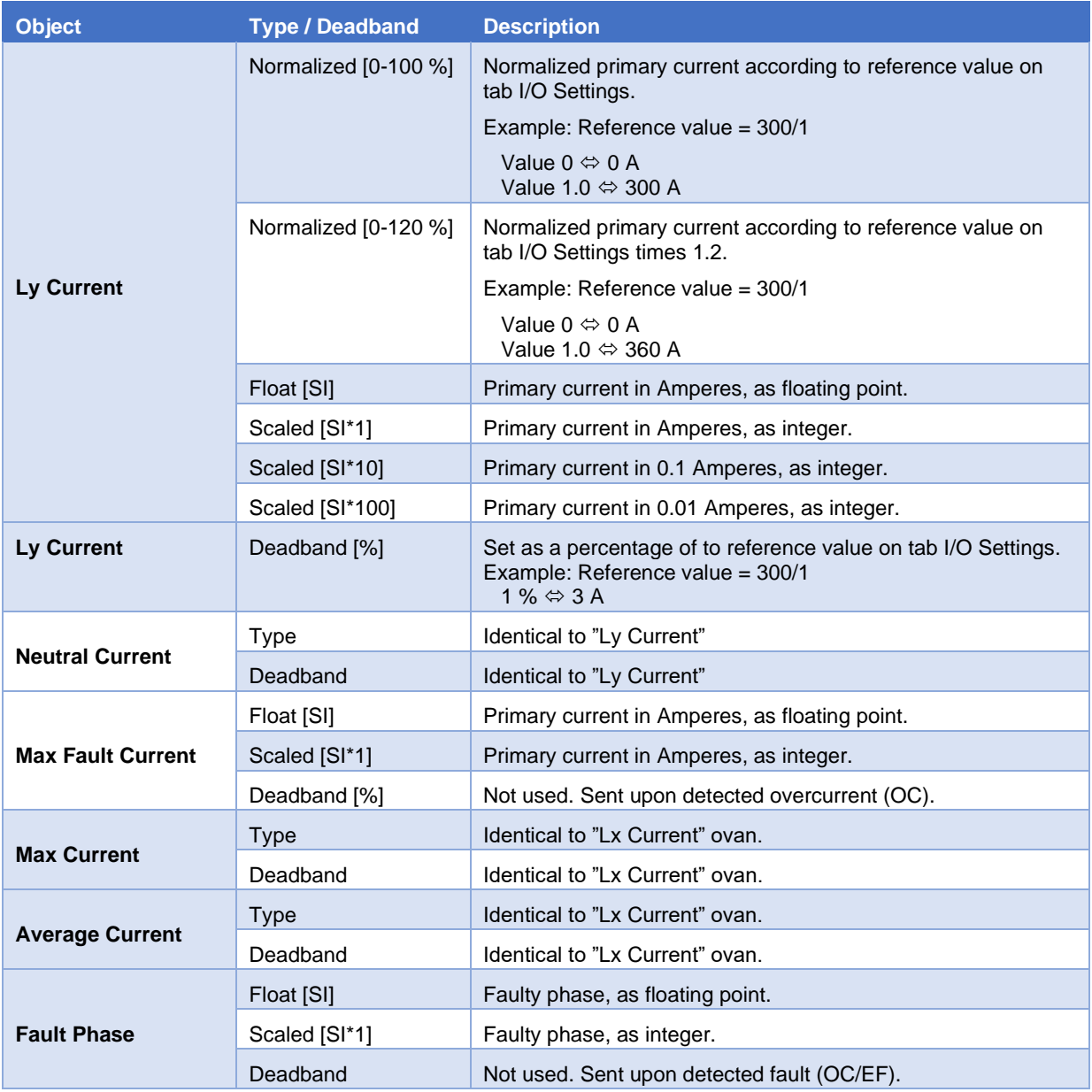

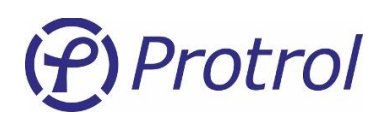

## <span id="page-41-0"></span>**7.5.3 Analog Inputs – PDCIO and PAI**

If the IPC402x device is configured to use PDCIO for extended I/O, see section [6.1,](#page-17-0) analog input subtabs are displayed showing the analog inputs of PDCIO and attached PAI modules. Configuration of thes PDCIO objects is made in the same way as for other logical and physical analog inputs. The added objects are not described in details in this manual, for more information please refer to the user's manual of PDC2/PDCIO [4]. The PDC2/PDCIO manual also describes how to add and activate additional modules for analog inputs, PAI.

See section [7.5](#page-37-0) [Analog Inputs \(I/O-addressing](#page-37-0) – Analog Inputs) for the general description of object settings.

The PDCIO/PAI objects have the following factory settings:

- *Type Float [SI]*
- *Settings Blocked* Yes
- *Settings – Time tagged* No
- *Settings – Cyclic* No
- **Deadband**  $-10.0\%$
- **Address** See PDC2/PDCIO manual [4]

PDCIO can be configured for battery supervision, which adds logical input objects to the tab. These objects have factory settings according to the PDC2/PDCIO manual [4] and the settings template for IPC402x [5].

In addition, there are thresholds for temperature alarms on the subtab *Analog Inputs – PDCIO*. The temperature measured by an external temperature sensor is compared to these settings and alarms are generated if the temperature exceed/fall short of the thresholds. The alarm objects are defined on the *Binary Inputs – PDCIO* subtab.

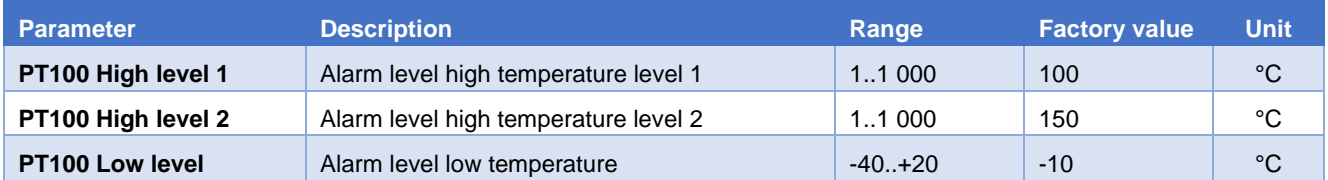

# Protrol

# <span id="page-42-0"></span>**8 Detector Functions**

# <span id="page-42-1"></span>**8.1 General**

IPC402x contains the following detector functions:

- Overcurrent detects short circuit or overload
- Earth fault Protrol patented method for sensitive detection of solid and intermittent earth faults
- Earth fault non-directional residual current based detection
- Phase break for detection of the loss of a phase

The fault detector measures the phase currents. Isolation between detector and the secondary current circuit of the primary current transformer is provided by current transformers. The sampling frequency of the phase currents is 2 kHz.

Protrols method for earth fault detection is of transient measuring nature, which means that it is both fast and sensitive. Fast means that the method works safely for both high impedance as well as transient and arcing faults. The method is based on analysing the change of the phase currents when an earth fault occurs. Detection of an earth fault means that the fault is downstream of the measuring point in a radial network, or that a fault current has passed the measuring point, i.e., true fault pass-through detection. Indirectly, this means that the direction of the fault can be identified by measuring phase currents only, without the need of polarizing zero-sequence voltage.

The method works very safely for all types of networks from directly grounded to isolated. In particular, this means that for an impedance grounded network, the compensation degree has no significance, and for an isolated network, the natural unbalance between the phases in principle can be infinite. It works just as well.

# <span id="page-42-2"></span>**8.2 Detection states**

The earth fault detection sequence goes through discrete states. These states can be seen in the transient fault recording (chapter [10\)](#page-56-0). For each state, an evaluation is made if certain conditions are met to proceed to the next state. If these conditions are not met, a controlled return to the basic state is made.

*0 IDLE* – This is the basic state. The detector continuously evaluates any changes in the residual current, I<sub>N.</sub>

2 TRIG – An earth fault somewhere in the network is triggered by detecting a sudden change of I<sub>N</sub>. The size of the change is related to the sensitivity, the smaller the change, the higher the impedance of the earth fault. During a short period after TRIG, the nature of the error is evaluated. Depending on the result, the state changes to either RESET, EVAL-T, or EVAL-A.

*3 EVAL-T* – In this state, supplementary calculations are made especially for high impedance faults. From this state, the detector always continues to EVAL-A.

*4 EVAL-A* – State to determine whether the detector should go to START or RESET.

*5 START* – Here, a timer for the set time delay is started. The detector proceeds to the DETECT or TRIP states if the changed  $I_N$  exists after the set time. The state will return to RESET if the condition is not met.

*6 DETECT/TRIP* – This state means that a fault has been detected. Controlled return to IDLE via RESET will follow.

*8 REIGNITION* – This state means the same as DETECT but indicates that the fault is reigniting or arcing.

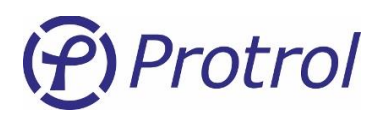

*1 RESET* – The detector will temporarily and as short as possible be in this state for the return to IDLE to be controlled.

Similar states also exist for overcurrent, non-directional earth fault and phase interruption. Only the overcurrent detection states for stage 1 are displayed in the transient fault recording:

*0 IDLE*

#### *2 START*

#### *4 DETECT/TRIP*

The *State* signal in the transient fault recording file contains information on the state of both earth fault and overcurrent. The state signal is an 8-bit value where the lower nibble indicates the state of the earth fault detector and the upper one indicates the state of overcurrent one. For example, the value 34 decimals (22 hexadecimal) means that ground fault has state 2-TRIG and overcurrent 2-START.

## <span id="page-43-0"></span>**8.2.1 Evaluation of Earth Faults**

See the example below showing a solid earth fault and the corresponding state changes during the evaluation process.

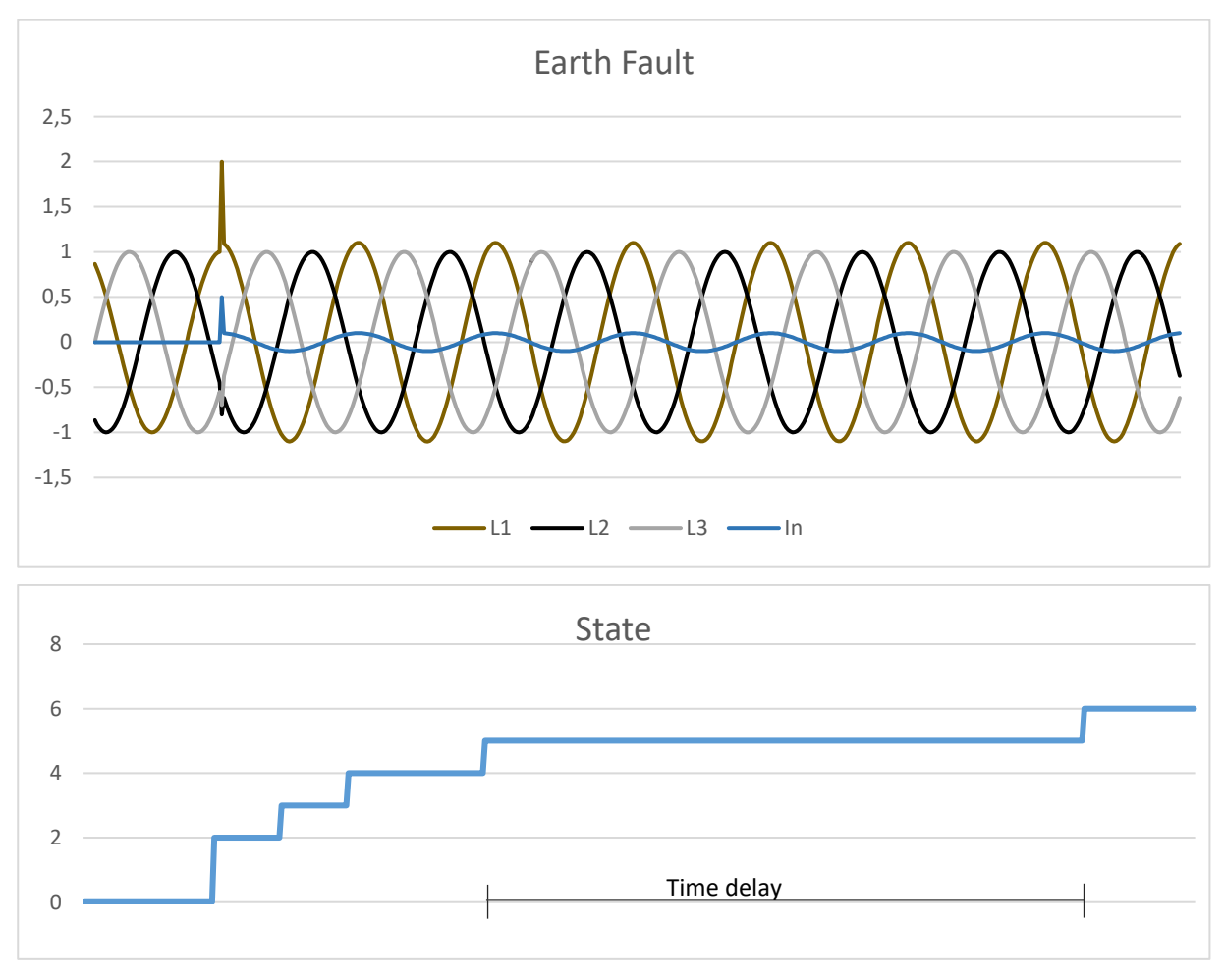

*Figure 9. States during the evaluation of a solid earth fault.*

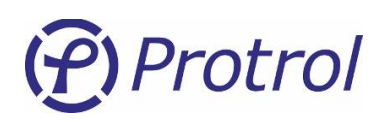

## <span id="page-44-0"></span>**8.2.2 Evaluation of Transient and Arcing Faults**

An arcing earth fault is characterized by its transient nature. It extinguishes and then returns with a new transient after a certain time or with a certain frequency. If the time delay is short enough, a single transient may be sufficient for the detector to go to the *TRIP* state. If an error occurs and the detector reaches the *START* state, the *reignition* timer is started. If the fault returns within the set reignition time, the detector will indicate *TRIP* immediately when the *START* state is reached. Thus, it does not wait for the normal time delay between *START* and *TRIP* to expire. Two consecutive starts within a certain time is evaluated as an arcing fault. The method ensures that an arcing error does not start and reset repeatedly.

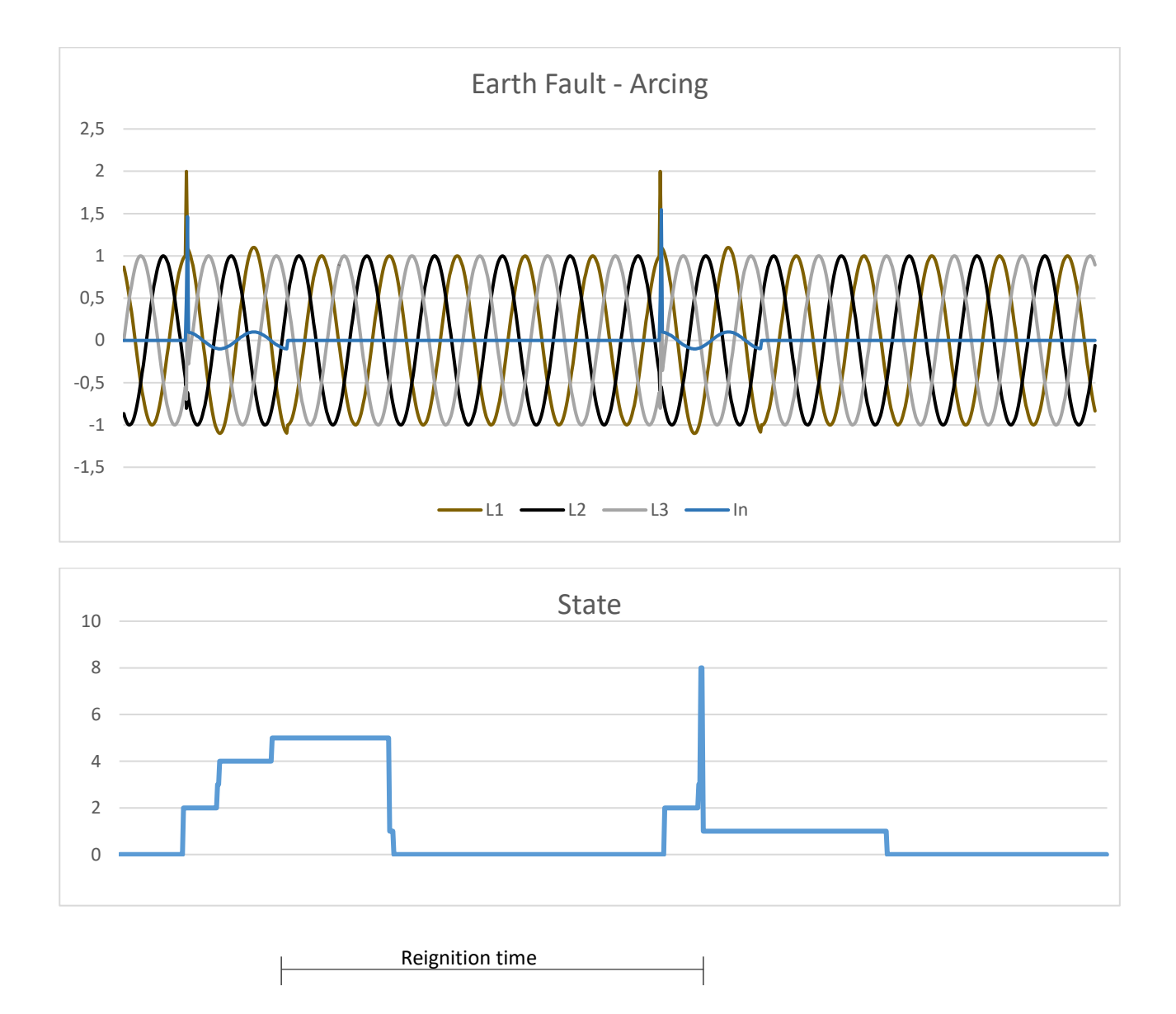

*Figure 10. Earth fault with arcing characteristics – after the second "START" the detector progresses immediately to state TRIP.*

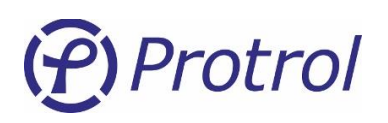

# <span id="page-45-0"></span>**8.3 Settings -** *Common*

Detector function settings can be found on the website on tab *Config/Detector*. Here are two or four subtabs found, *Common*, *Detector 1***,** *Detector 2*, *Detector 3* etc.

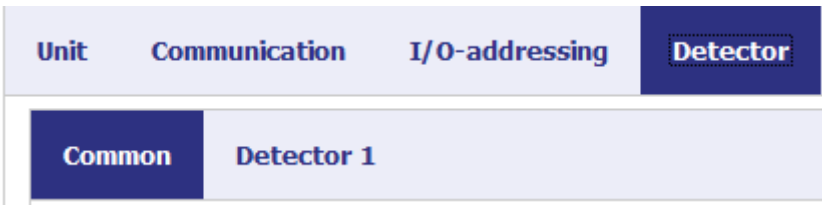

*Figure 11. Settings for the Detector functions.*

## **Settings –** *Auto acknowledge*

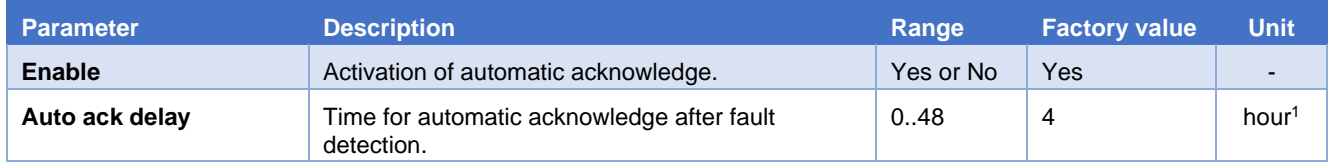

The function for transient fault recordings is described in detail in chapter [10.](#page-56-0) There are limitations in the number of transient fault recordings that can be stored in runtime memory. If there is a need to ensure that there is always space for a new disturbance recording, the parameter *Enable immediate ack* can be checked. Observe that previous recordings can be deleted if the detector restarts due to new events.

## **Inställningar –** *TFR functions*

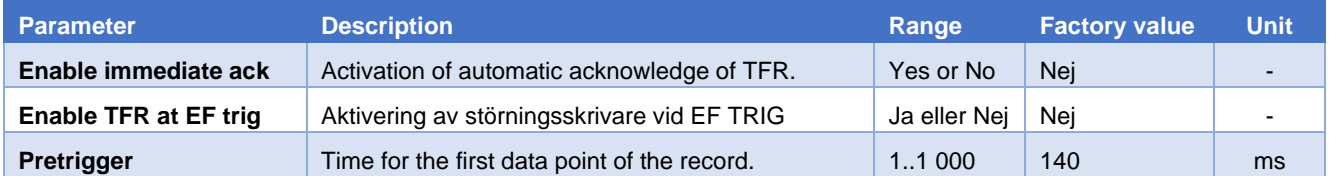

#### **Specialist settings**

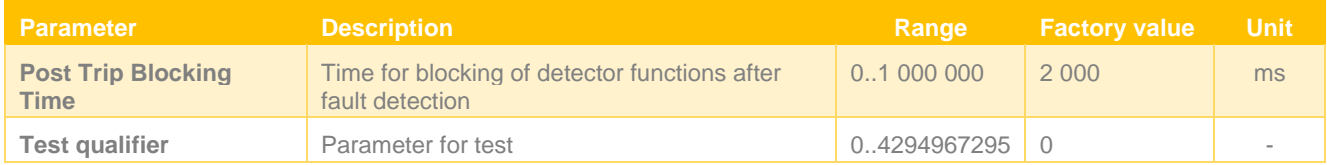

<span id="page-45-1"></span> $1$  The unit can be seconds, minutes, or hours. Maximum time is 48 h.

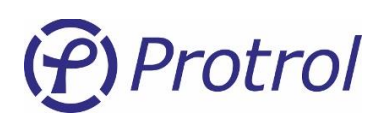

# <span id="page-46-0"></span>**8.4 Settings -** *I/O Settings*

Analog inputs are used to digitize signals that represent various primary values. There are a variety of settings that can condition these input signals. These settings are briefly described below.

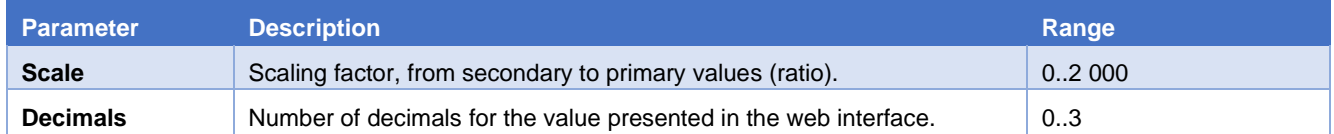

#### **Specialist settings**

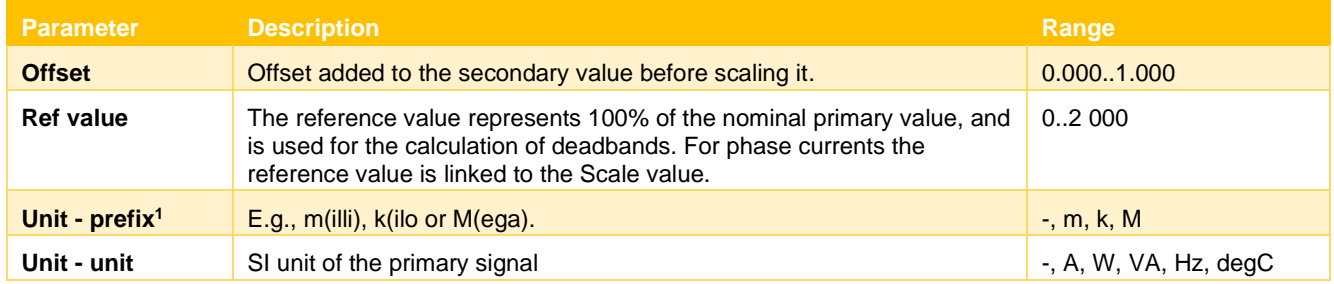

## **Settings –** *I/O Settings*

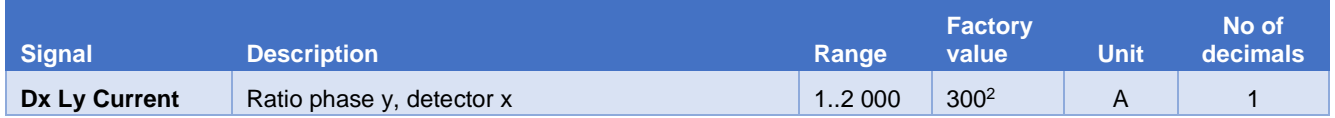

Other factory default settings for the number of decimals are according to the following table.

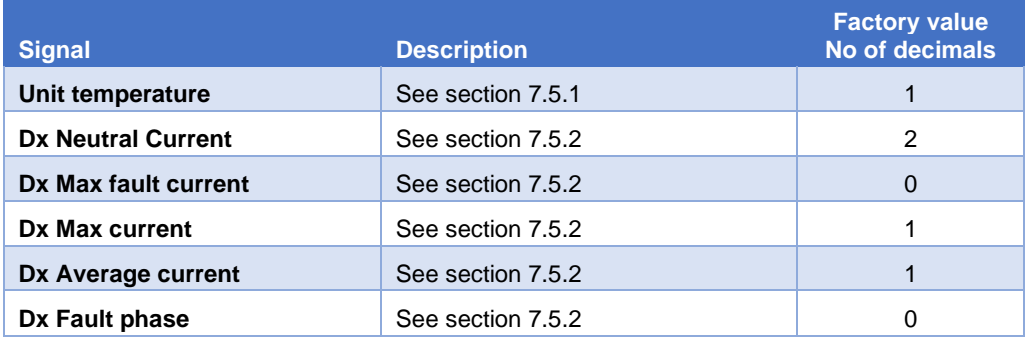

<span id="page-46-2"></span> $1$  Does not affect the amplitude of the input signal.

<span id="page-46-1"></span><sup>2</sup> Ratio Primary/Secondary current. Also applies to display of other currents.

# Protrol

# <span id="page-47-0"></span>**8.5 Detector Settings –** *Detector n*

#### <span id="page-47-1"></span>**8.5.1 Overcurrent**

IPC402x has two overcurrent steps that operate independently of each other. Overcurrent *Enable* means that both steps are activated. The start signal is common. This means that *START* overcurrent is generated by either step 1 or step 2 starting. The overcurrent function measures the RMS value of all phases. Inverse time characteristics can be activated for step 1 using the parameter *Enable*.

The *START* signal is generated if the current in a phase exceeds the set levels, *Level 1* or *Level 2*. *TRIP* overcurrent is generated after the set time delays, *Delay 1* or *Delay 2*. If the setting *Input qualifier* is selected to any input, 1-16, no *TRIP* output signal and message to remote control will be created until there is voltage on the selected input within set time, *Event delay*. However, the internal event is always generated.

If inverse time characteristics is used, *Delay 1* is ignored and is replaced with a calculated delay time according to IEC 60255,

$$
t = TMS \times \left(\frac{k}{\left(\frac{l}{I_{Level\ 1}}\right)^{\alpha} - 1}\right)
$$

Where *TMS* is a parameter of own choice and *k* and α are defined by the choice of inverse curve according to the following table.

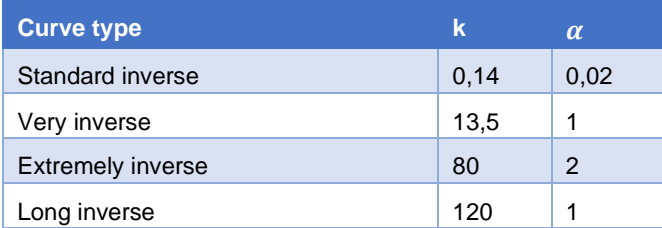

If inverse time characteristics is chosen, step 1 starts at 105% of *Level 1*.

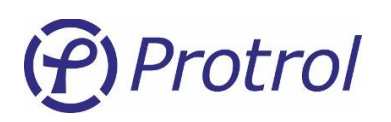

## **Settings –** *Overcurrent***:**

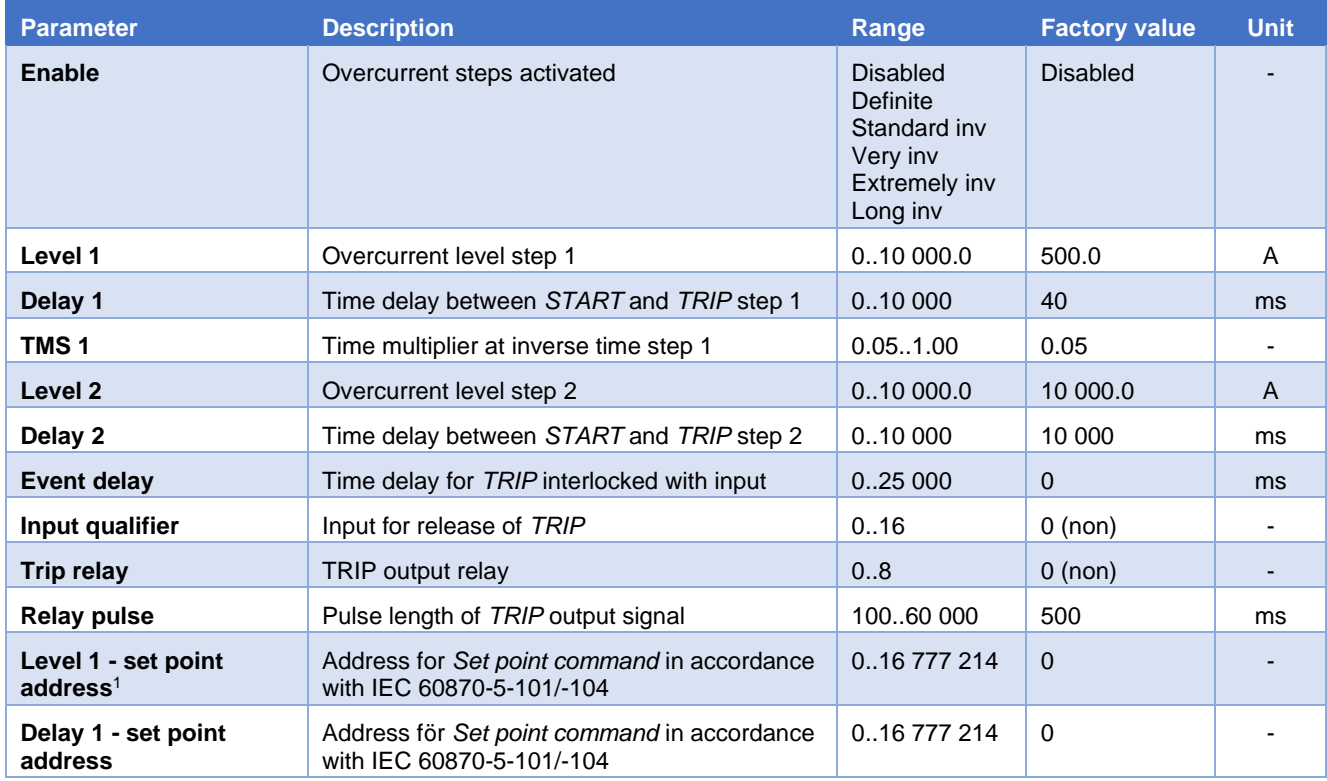

#### <span id="page-48-0"></span>**8.5.2 Earth Fault, General**

The IPC402x devices have two types of earth fault detectors; Protrol's patented method, and a supplementary non-directional earth fault function that can be employed when switching onto faults. The non-directional function can also be used to detect fault connection, that a phase is missing or that one phase is connected with the wrong polarity. Both methods work independently of each other. Both will set the indication earth fault *START*.

## <span id="page-48-1"></span>**8.5.3 Earth Fault Protrol**

IPC402x initially triggers a ground fault detection sequence on a change in the zero-sequence system. The current *Level* corresponds to the zero-sequence current measured by the detector.

A *START* signal is generated if the detector reaches State 5, according to Sectio[n 8.2.](#page-42-2) Ground fault *TRIP* is generated after set time *Delay* or if immediately without delay if the reignition timer has been started by a previous transient. If the setting *Input qualifier* is selected to any input, 1-16, no TRIP output signal and message to remote control will be created until there is voltage on the selected input within set time, *Event delay*. However, the internal event is always generated.

<span id="page-48-2"></span><sup>&</sup>lt;sup>1</sup> The device restarts 10 seconds after last Set point command.

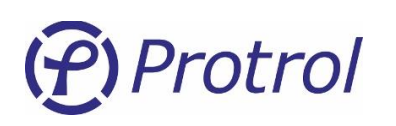

IPC402x-UM-2404-1-2.x.x (en)

# **Settings –** *Earth Fault Protrol***:**

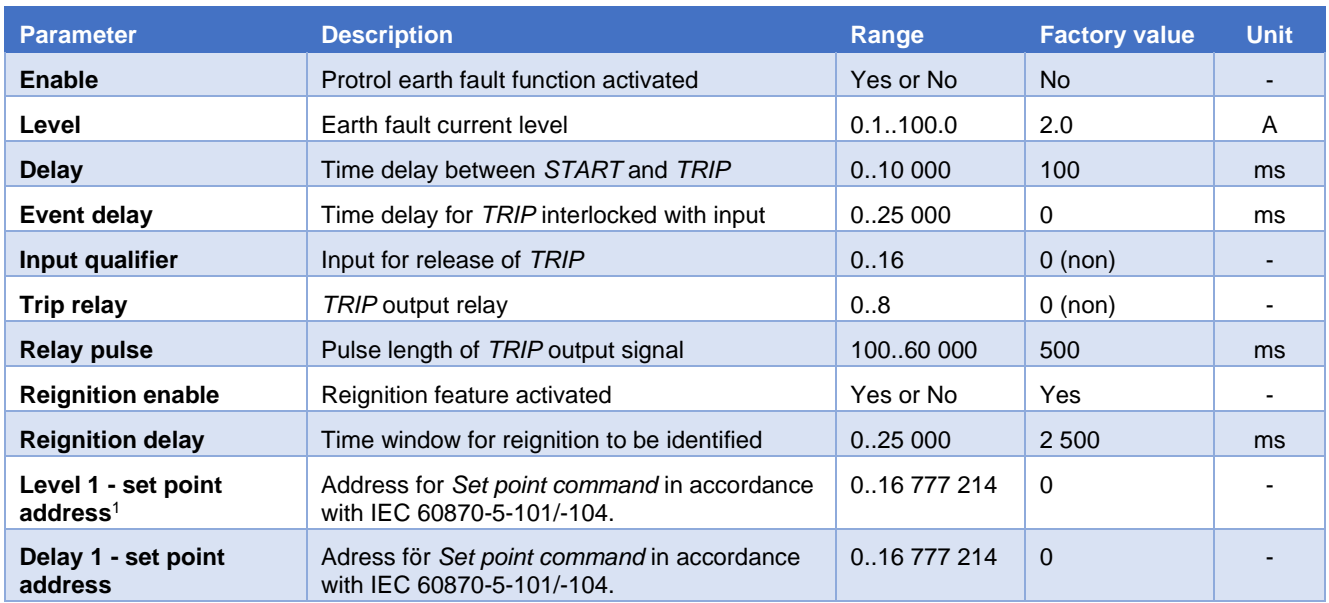

#### **Specialist settings**

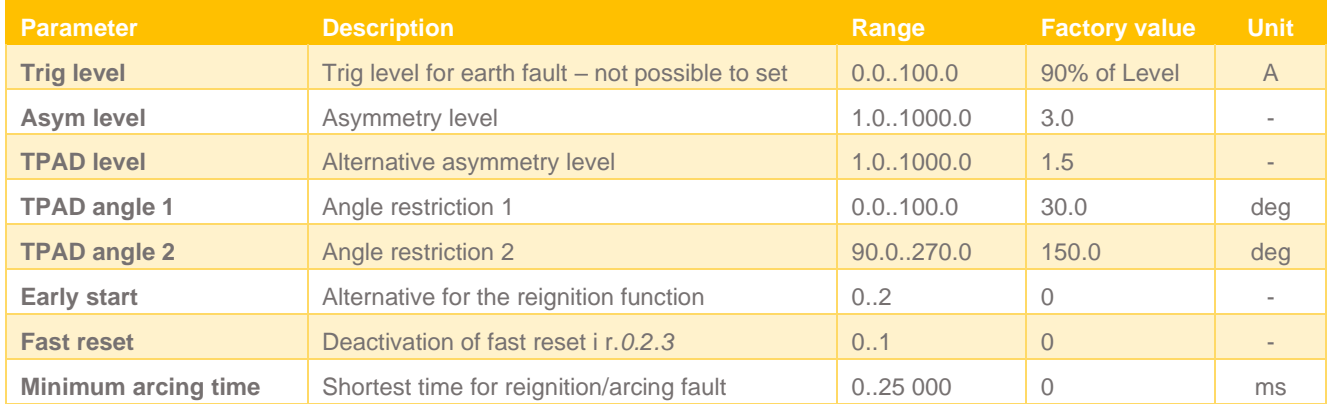

#### <span id="page-49-0"></span>**8.5.4 Non-Directional Earth Fault**

Activation of non-directional earth fault can be selected as *Always* or only after closing of the circuit breaker, *Only at Close*. Closing or energization is detected using an input indicating ON, specified by the parameter *Input qualifier*, or by using the current change. The two alternative ways of detecting a closed circuit breaker work in parallel. The earth fault function is activated during a set time, parameter *Event delay*.

The non-directional earth fault function measures the residual current, *Ia* **+** *Ib* **+** *Ic*. The measurement method can be chosen between *RMS* and *Fundamental*. The latter means that only the fundamental harmonic is measured, since characteristic harmonics are suppressed.

<span id="page-49-1"></span><sup>&</sup>lt;sup>1</sup> The device restarts 10 seconds after last Set point command.

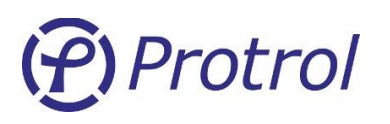

*START* signal is generated when the sum current exceeds the set threshold, *Level*. *TRIP* earth fault is generated after the set time *Delay*.

#### **Settings –** *Non-Directional Earth Fault***:**

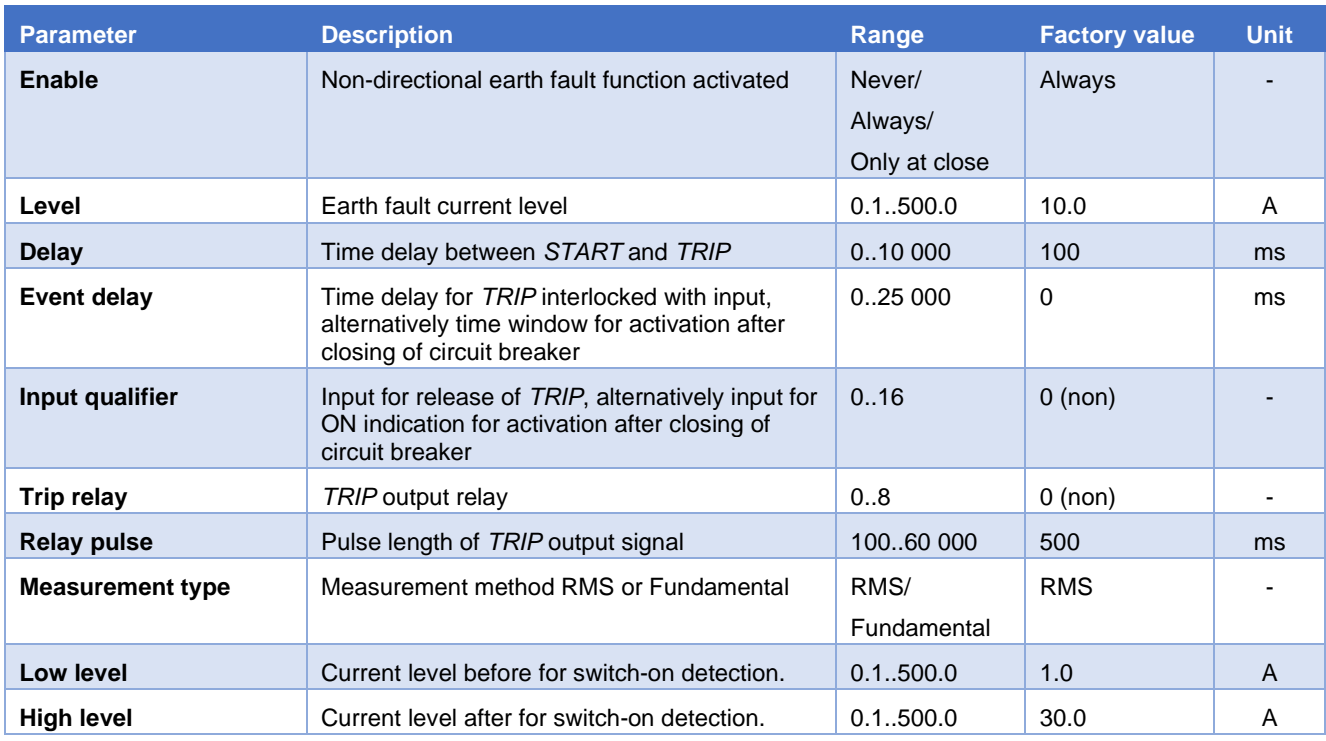

# <span id="page-50-0"></span>**8.6 Phase Break**

A phase break is identified as a failure of a phase without grounding. Typical scenario is the interruption due to a down fallen phase conductor that does not get in contact with ground. The following criteria must be met for phase interruptions to be detected:

- Residual current < **Low Level**
- Current in one of the phases < **Low Level**
- Current in the other two phases > *High Level*

When the three criteria at the same time have been fulfilled during the set time *Delay*, a phase break is detected. Phase breaks do not result in a start signal. Note that if a phase is missing but the two remaining have a phase difference of 120 degrees, there will be no phase break. Such a fault is indicated by a nondirectional earth fault.

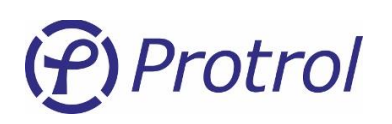

IPC402x-UM-2404-1-2.x.x (en)

# **Settings –** *Phase Break***:**

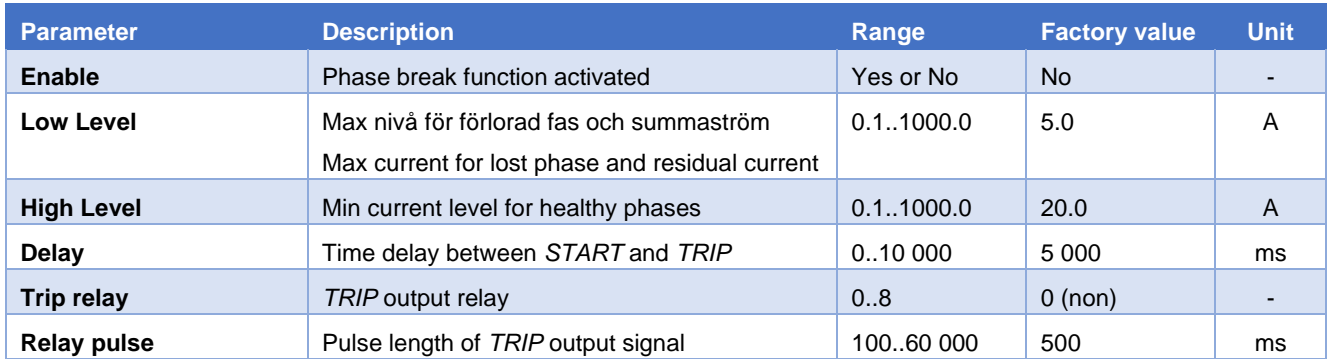

# <span id="page-51-0"></span>**8.6.1 Auto reclosing – OPTION**

Auto reclosing (AR - *RECL*) means that a delayed switch-on is ordered after a set delay initiated by a *TRIP* order has been issued by any of the overcurrent or earth fault protection functions. The AR – RECL sequence can be triggered by one or several functions. This option can be activated for one bay only, or for three bays.

Activation of the function can be made at the device using a binary input, or the ACN button. It can also be ordered by the remote control centre. The ACN button must be pressed 5 s before toggling takes place. Indication to and order from SCADA is configured as double point / double command, see *I/O-addressing/Binary inputs/Detector m/RECL OFF/ON* and *I/O-addressing/Binary outputs/Detector m/ RECL OFF/ON,* respectively. These objects are blocked from factory.

Visual indication of AR OFF/ON can be chosen as follows:

AR for Detector 1 – outputs 1 – 8, however, always AUX-LED AR for Detector 2 and  $3$  – outputs  $1 - 8$ , and/or AUX-LED

After reclosure the function is always OFF. Reactivation can be done from SCADA but will always be done automatically by Acknowledge after a preset time or by pressing the ACN button. Also, a restart of the device inactivates AR. Manual switch-on of the circuit breaker blocks auto reclosure for 60 s.

The event log shows events for AR OFF/ON, AR startad and AR executed: *RECL OFF*, *RECL ON*, *RECL Started*, *RECL Executed*.

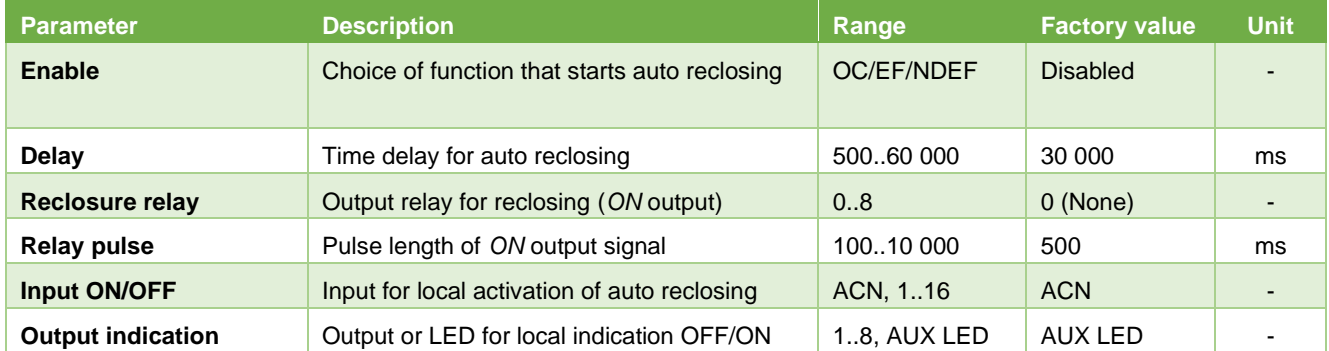

## **Settings –** *Auto reclosing***:**

It is strongly recommended to use the Non-directional earth fault function with activation after switch-on to ensure safe detection of a permanent earth fault after the auto reclosure operation.

# Protrol

# <span id="page-52-0"></span>**9 Event log and Site Manager**

# <span id="page-52-1"></span>**9.1 Event log –** *Event log*

The event registration that logs events in the device, *Event log*, can be found in the web interface under the *Status* tab. Here, both internal events and events generated by detector functions are shown. An event has four different fields:

- *Timestamp* time marking
- *Type* type of event can be *Error*, *Warning*, *Info* or *Debug*
- *Text* description of the event
- **Extra information** four fields for extra information mainly for internal use

In the example i[n Figure 12,](#page-52-2) additional diagnose information is displayed. For the *EF Detected* event, the first digit tells which detector has started. In this case, it is *Detector 1*. The second digit of the *EF Detected* is the *State*. Here it is 8 which means that it was the reignition function that detected the fault. Third digit for *EF NONDIR Detected* or *EF Detected* indicates that faulty phase is L2. For overcurrent, there are also options 12, 13, 23 or 123, which show which phases are involved.

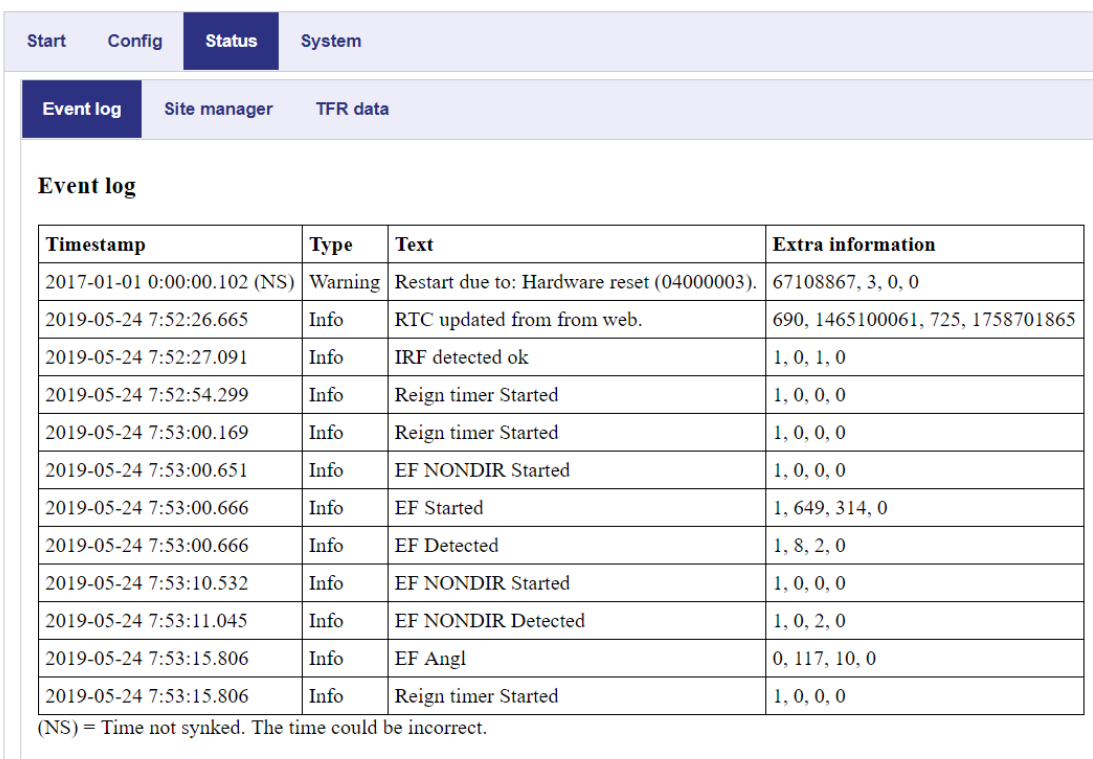

Add dummy entry to event log

<span id="page-52-2"></span>*Figure 12. Event log for IPC402x.*

At the bottom there is a button to generate a *dummy* event for test purposes.

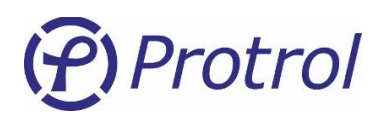

IPC402x-UM-2404-1-2.x.x (en)

# <span id="page-53-0"></span>**9.2 Site Manager**

*Site manager* is found in the web interface on the *Status* tab.

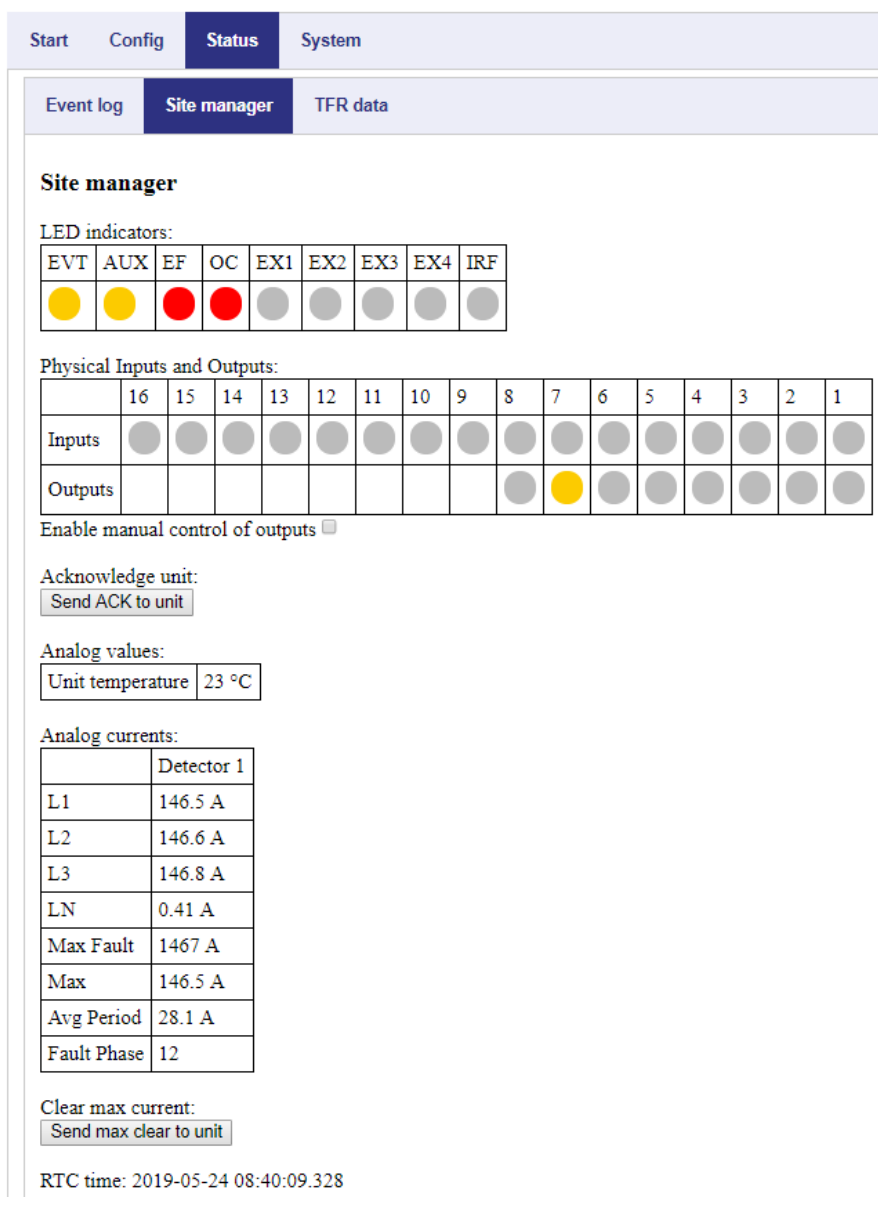

*Figure 13. Site manager for IPC4020.*

Please note that Site manager will adjust to the type of IPC402x device that is used and on what options that are activated.

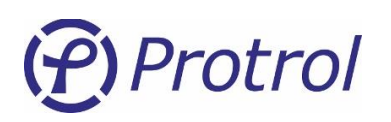

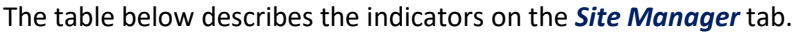

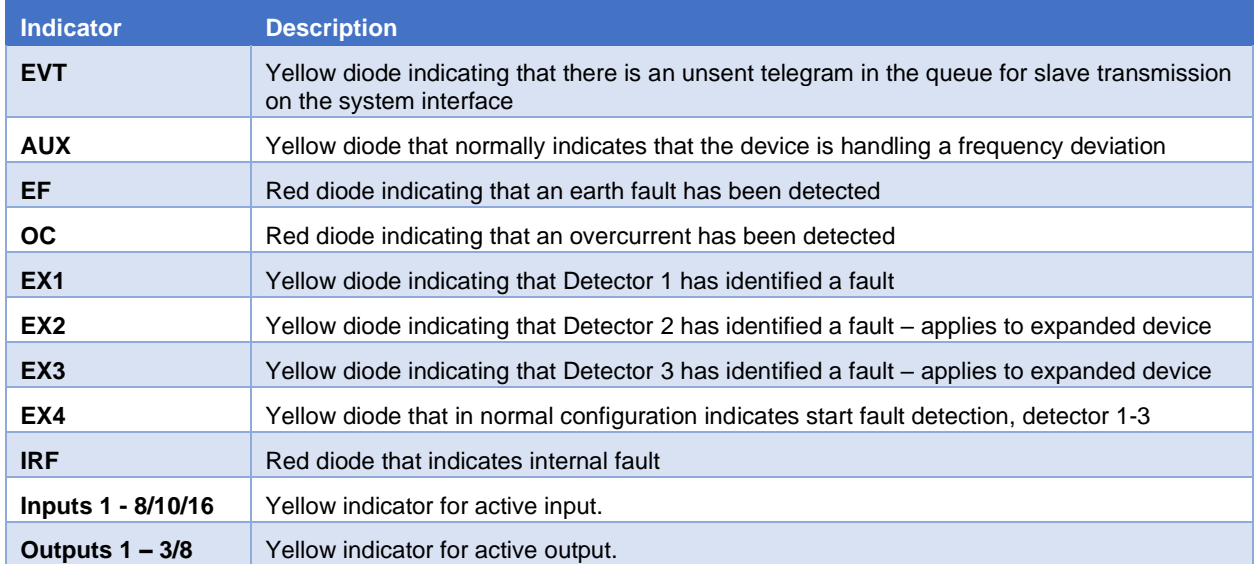

#### There are additional indicators if PDCIO is connected.

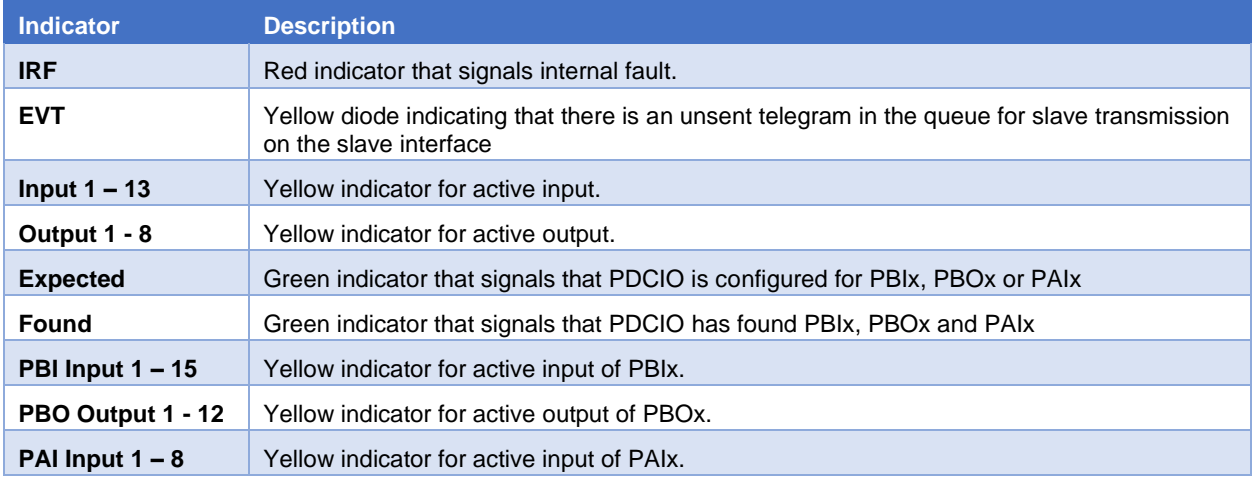

If PDCIO is configured for battery supervision, there are two additional indicators.

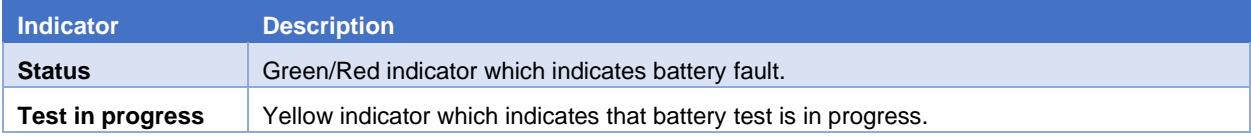

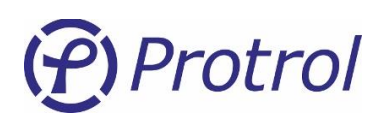

On the *Site manager* tab, the status of the following is displayed:

- Indications the status of each LED is mirrored.
- Temperature measured inside the device and displayed with an offset of -15 degrees in standard design. E.g., if the unit measures 43 degrees, the value 28 is displayed.
- Current values, primary values.
	- o Phase currents and residual current.
	- o Max fault current.
	- o Max current tracking pointer resets with the *Send max clear unit* button.
	- o 15 minutes mean value of minimum phase current.
- Faulty phase(s) for last registered fault.
- Current time *RTC time.*

The *Send ACK to unit* button works just like the physical button on the device. Note that the value *Max* is not reset.

*Site manager* is typically used to check the device status via the Ethernet interface and in conjunction with commissioning to obtain current values. A good way to verify that all phase currents are correctly connected is, for example, to read the amplitudes. If they are equal and the sum current at the same time is small, the connection is likely to be correct.

There is a checkbox that enables activation of the outputs via the web interface. It is checked as long as you are logged in. To activate an output, simply click on the LED symbol. It then lights up and closes the relay output for 3 seconds.

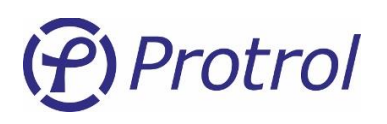

# <span id="page-56-0"></span>**10 Transient Fault Recorders – TFR**

The transient fault recorder saves the current phases and *State* during 1 s with the resolution 2 000 Hz, including the time that is specified by the parameter *Pretrigger*. See chapter [8.2.](#page-42-2) for more details on *State*. Disturbance recorder data is found on subtab *Status/TFR data*. If there are more than one detector, one file per detector is saved regardless of which one that triggers the recording. To download the interference file, simply click on the button *Detector 1*, *Detector 2* or *Detector x*. Depending on the browser settings, you can select the file name and destination for the download.

The *Type* column specifies what triggered the file to be saved. For example, the earth fault function may have started. The following events trigger the transient fault recorder:

- **START** overcurrent
- *START* earth fault
- *START* non-directional earth fault
- Manual trigger by pressing *Capture active live data*. See [Figure 14.](#page-57-0)

The rightmost column contains a button, *Acknowledge*. The purpose of the function is that nonacknowledged disturbances files should not be overwritten and valuable information lost. A disturbance file can be acknowledged in several ways:

- 1. Press the button for the respective interference in the *TFR data* subtab. Only this specific disturbance is acknowledged.
- 2. Press the physical button on the IPC device. All disturbances are acknowledged.
- 3. By automatic acknowledgment after some time, a setting on the *Config/Detector/Common* subtab. All disturbances are acknowledged.
- 4. By sending a telegram, *single command* to the device, addressing *Acknowledge*, binary outputs. All disturbances are acknowledged.

A maximum of ten disturbances records are saved. Only a disturbance record that is acknowledged can be discarded. The oldest acknowledged disturbance record will be next to be discarded. This means that after an acknowledgment, IPC402x is always ready to register a new disturbance file.

The disturbance records are stored in non-volatile memory. It is possible to erase individual or all disturbance records manually, i. e., after commissioning and/or testing.

Earlier versions of IPC4020 were not able to store disturbance records in non-volatile memory. Such devices can record four disturbance files, and they are lost upon restart of the device.

#### IPC402x-UM-2404-1-2.x.x (en)

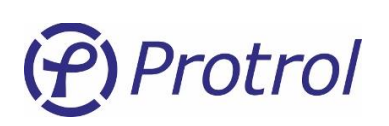

| <b>Status</b><br><b>Start</b><br>Confia          | <b>System</b>          |                                        |             |
|--------------------------------------------------|------------------------|----------------------------------------|-------------|
| <b>Event log</b><br>Site manager                 | <b>TFR</b> data        |                                        |             |
| <b>TFR</b> data                                  |                        |                                        |             |
|                                                  |                        |                                        |             |
| <b>Timestamp</b>                                 | <b>Type</b>            | <b>Download Protrol format</b>         | Ack         |
| 2019-05-13 11:27:17.441                          | Detector 1, EF Started | Detector 3<br>Detector 1<br>Detector 2 | Acknowledge |
| 2019-05-13 11:27:27.788                          | Detector 1, EF Started | Detector 1<br>Detector 2<br>Detector 3 | Acknowledge |
| 2019-05-13 11:27:44.302   Detector 1, EF Started |                        | Detector 2<br>Detector 3<br>Detector 1 | Acknowledge |

Capture active live data

<span id="page-57-0"></span>*Figure 14. TFR data subtab of the web interface.*

TFR data is saved in the same basic format as for IPC401x. Data can thus be displayed by the same tool, see [3]. In addition, there is a modern tool for viewing Ensto Protrol's disturbance recordings, Protrol TFR Plotter.

For conversion to COMTRADE there is a special tool, available on Protrols web page. Also, files from IPC401x can be converted.

| ×<br>tfrlog Site PROTROL Detector 1 |         |         |       |  |   |  |
|-------------------------------------|---------|---------|-------|--|---|--|
| Redigera Format Visa Hjälp<br>Arkiv |         |         |       |  |   |  |
| Ιa                                  | Ιb      | Iс      | State |  | ㅅ |  |
| 1391                                | $-1584$ | 200     | 0     |  |   |  |
| 1536                                | $-1456$ | $-72$   | ø     |  |   |  |
| 1642                                | -1294   | $-344$  | ø     |  |   |  |
| 1706                                | -1099   | -606    | ø     |  |   |  |
| 1729                                | $-878$  | $-852$  | ø     |  |   |  |
| 1710                                | $-635$  | $-1078$ | ø     |  |   |  |

*Figure 15. The log file with TFR data – phase currents and State.*

At the end of the log file there is additional information to obtain traceability during error analysis. Here can be found, among other things, version number, detector type, station name and scaling information. See [Figure 16.](#page-58-0)

Some of the information is necessary for the conversion to COMTRADE to work. This applies to frequency, sampling frequency, CT ratio, resolution (RatedBinary) and time stamp.

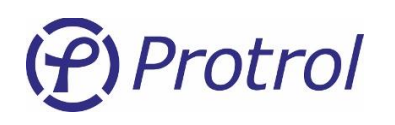

IPC402x-UM-2404-1-2.x.x (en)

| tfrlog Site PROTROL Detector_1                            | × |
|-----------------------------------------------------------|---|
| Arkiv Redigera Format Visa Hjälp                          |   |
| 1009<br>$-1719$<br>712<br>1                               |   |
| 1216<br>$-1672$<br>460<br>1                               |   |
| ; Current data:                                           |   |
| Site=PROTROL<br>÷                                         |   |
| ; Freetext=                                               |   |
| AppName=IPC4/IPX1SW<br>5.                                 |   |
| $AppVer=1-0.3.0$<br>÷                                     |   |
| ProdName=IPC4020<br>÷                                     |   |
| ReqTFRIndex=1<br>5                                        |   |
| ReqDetectorNum=1<br>÷                                     |   |
| Data when triggered:<br>÷                                 |   |
| TriggeredDetNum: 1<br>ĵ.                                  |   |
| TriggeredFault: 1<br>ţ.<br>TFR Time raw: 1557746864302 ms |   |
| ÷                                                         |   |
| TFR Time is synked.<br>÷.<br>Current settings:            |   |
| ÷<br>SampleRate=2000 Hz<br>÷                              |   |
| Frequency=50 Hz<br>÷                                      |   |
| CTRatio=300 3-phase<br>ĵ.                                 |   |
| RatedBinary=2445<br>ţ.                                    |   |
| Phase Asymmetry: 0.0<br>÷                                 |   |
| TFR Time: 2019-05-13 11:27:44.302<br>÷                    |   |
|                                                           |   |
|                                                           |   |

<span id="page-58-0"></span>*Figure 16. TFR log file – data at the end of the file.*

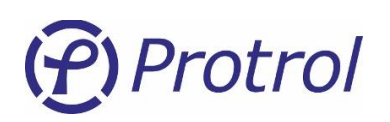

The COMTRADE converter is shown in [Figure 17](#page-59-0) beneath.

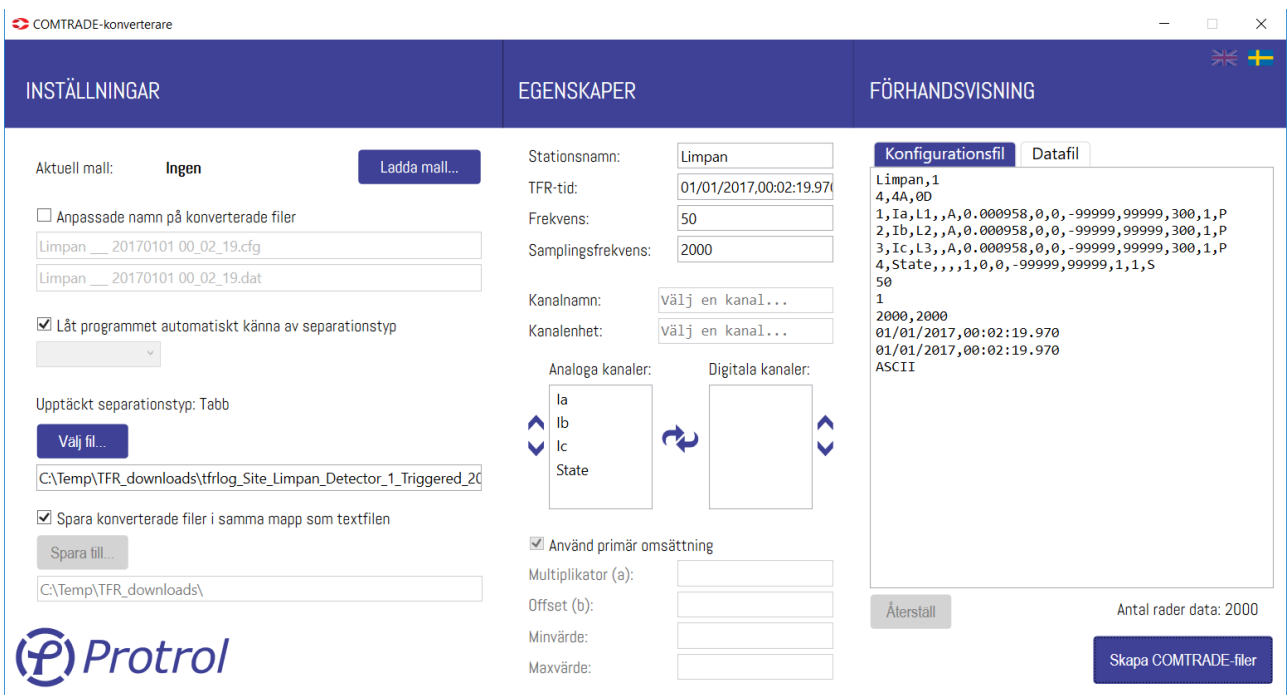

<span id="page-59-0"></span>*Figure 17. COMTRADE converter.*

- Upload a stored TFR file from the test device or select a previously uploaded file.
- Specify where to save a converted file. By default, it is saved in the same directory as the original data. It is possible to change file names if desired. The tool recognizes the type of data separation, eg loss or comma. Separation type can also be specified.
- When the file is selected, the configuration file and data file are displayed to the right. Change any input, scaling, labels, etc., if necessary.
- Convert by clicking *Create COMTRADE files*.

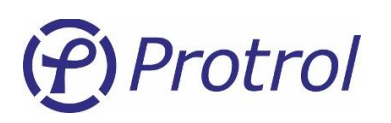

# <span id="page-60-0"></span>**11 Upgrade of Firmware**

Chose a *Bundle file* for firmware upgrade on the system tab and activate the software upgrade by pressing *Start SW upgrade*.

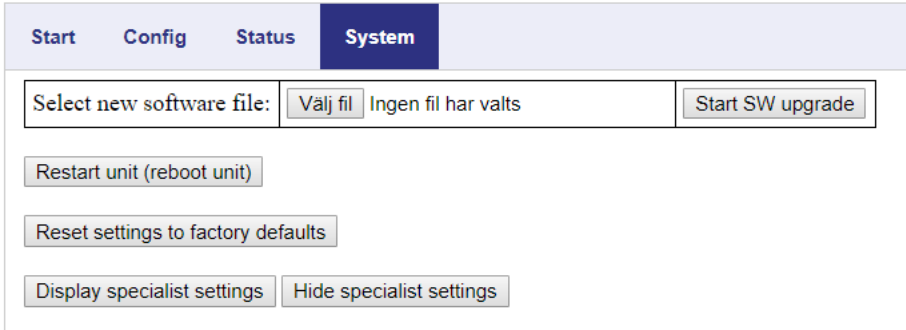

*Figure 18. System tab for IPC402x.*

After restart of the device, which will be performed automatically, it is recommended to check the current software version.

Please note that it is not possible to downgrade firmware of the device to versions before 1-0.6.6 from firmware 1-2.2.0 or higher.

# <span id="page-60-1"></span>**11.1 PDCIO**

It is possible to upgrade firmware of a PDCIO device through IPC402x if it is physically connected to a IPC402x device and the IPC device is configured to use PDCIO.

Chose a *Bundle file* for firmware upgrade of 'sub-unit' on the system tab and activate the software upgrade by pressing *Start PDC SW upgrade*.

Please observe that updating of PDCIO firmware using IPC402x takes longer time than if it is done locally on the PDCIO device.

Always update PDCIO before IPC4020.

# Protrol

# <span id="page-61-0"></span>**12 Checklist for Commissioning and Testing**

- 1. Check the polarity and level of the auxiliary voltage before powering up the IPC402x.
- 2. Connect to IPC402x via the Ethernet or USB interface. Log in as *config* or *admin*.
- 3. Open the *Site manager* subtab*.*
- 4. Test binary inputs by applying 24 VDC at one input at a time. Verify that:
	- a. The correct LED on the unit lights up.
	- b. The corresponding LED symbol in the *Site manager* is activated.
	- c. Corresponding indication message is sent via the selected remote interface.
- 5. Check *Enable Manual control of outputs* box in *Site manager*. If required, disconnect the outputs from external objects. Verify that:
	- a. The correct LED on the unit lights up when activated in *Site manager*.
	- b. The correct output is activated. Measure the resistance across the output on terminal block. It should be < 1 Ohm when the relay is active.
	- c. If possible, activate the output via the remote interface.
- 6. If the station is in operation, the phase currents connected and with a measurable current, check that:
	- a. The correct amplitude is displayed in the *Site manager*.
	- b. The currents are symmetrically presented in *Site manager*. If the amplitudes are equal and the residual current near 0 is safe, the connection is correct.
	- c. Create a disturbance file and check that the phase sequence is the expected one.
	- d. Measurement values are displayed correctly in the remote control center.

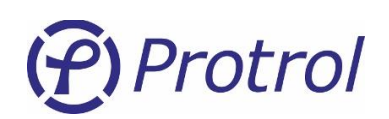

- 7. To test overcurrent and earth fault detector functions:
	- a. Inject current with a one or three phase instrument. Check the indications for each function of the front panel of the device, in the *Site manager*, in the *Event* log and, if possible, in the remote control end. See [Figure 19.](#page-62-0)

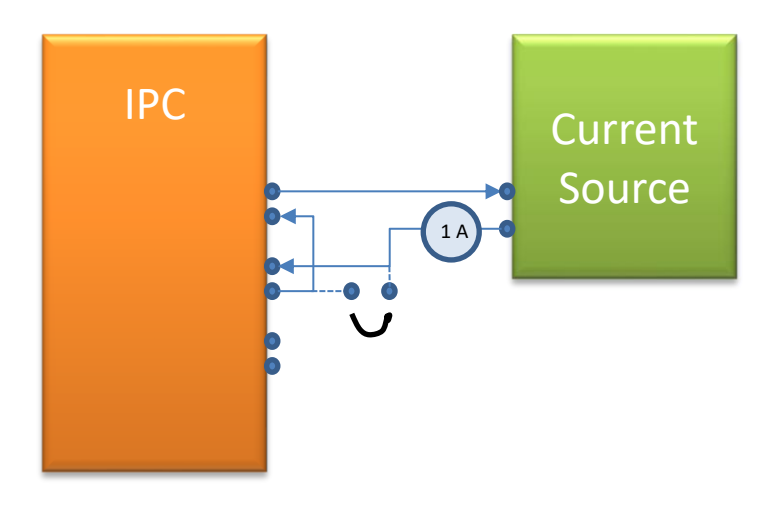

*Figure 19. Current injection in two opposing phases.*

- <span id="page-62-0"></span>b. With a current connected in counter phase to two inputs, both overcurrents and earth faults can be verified. For testing of earth faults, typically apply 0.5 A and then short-circuit one of the phases swiftly on a terminal or directly on the plug-in contact of the device.
- c. If no current injection instrument is available and if the station is in operation with measurable currents, a simple test of the earth fault detector can be performed by short-circuiting a phase briefly on the terminal.
- d. If it is not possible to apply voltage/current on the inputs and there is no load current available, one can use simulated signals to verify the logical connection to the remote control center.

On the tab *System* it is possible to activate the function for testing signals to the remote control center by pressing the button *Activate remote signal test*.

The following text is shown:

## Remote signal test mode active for another 1784s.

While remote signal test mode is active no physical/logical inputs will be connected to normal inputs. Inputs are controlled from tab Config  $>$  I/O-addressing  $>$  Binary Inputs  $>$  Input/Detector  $>$  Remote signal test (check boxes). Clear checkboxes (inputs) and extend remote signal test period

A new column, **Remote signal test,** is then added to the object settings for binary inputs on the tabs *Binary Inputs/Input 1-16* and *Binary Inputs/Detector m*.

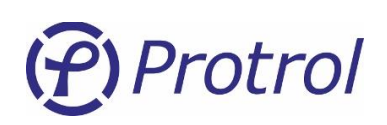

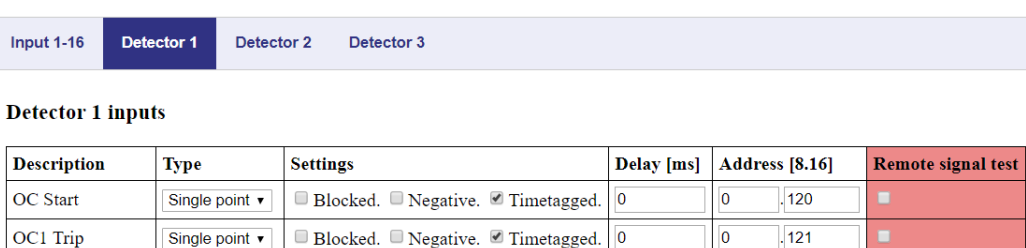

IPC402x-UM-2404-1-2.x.x (en)

Clicking on a checkbox creates an object that is sent to the remote control center. In this way it is possible to verify that the object addresses of the IPC402x device and the remote end match. Please observe that activation of the remote signal test overrides the actual status of the binary inputs.

On the tab *System* it is possible to manually deactivate the remote signal test function by pressing the button *Deactivate remote signal test*. The device spontaneously returns to normal state 30 minutes after activation.

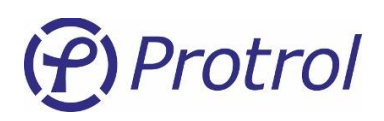

IPC402x-UM-2404-1-2.x.x (en)

# <span id="page-64-0"></span>**13 References**

- [1] *IPC4020-datablad-xxyy-en.pdf*
- [2] *IPC4022-datablad-xxyy-en.pdf*
- [3] *IPC4010-12\_manual\_xxyy\_en.pdf*
- [4] *PDC2/PDCIO\_manual\_xxyy\_se.pdf*
- [5] *IPC4020-LIST-01\_IPC402x\_IEC -101-104\_Settings\_Template\_Rev.\_x.xlsx*

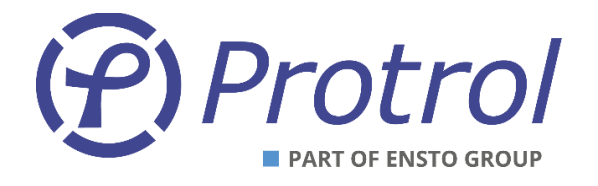

Ensto Protrol AB, Alfagatan 3, SE-431 49 Mölndal, SWEDEN Phone: +46 31 45 82 00. E-mail: [info@protrol.se](mailto:info@protrol.se) www.protrol.se